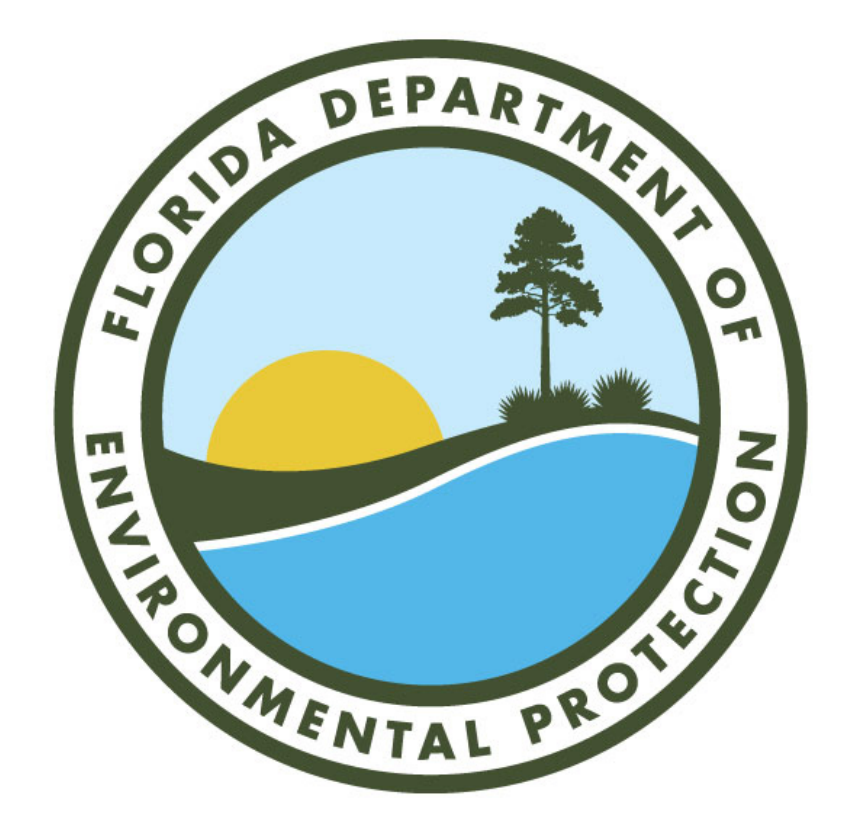

# DEP FRDAP PORTAL USER GRANT MANAGEMENT SYSTEM USER GUIDE

Department of Environmental Protection (DEP)

## **Table of Contents**

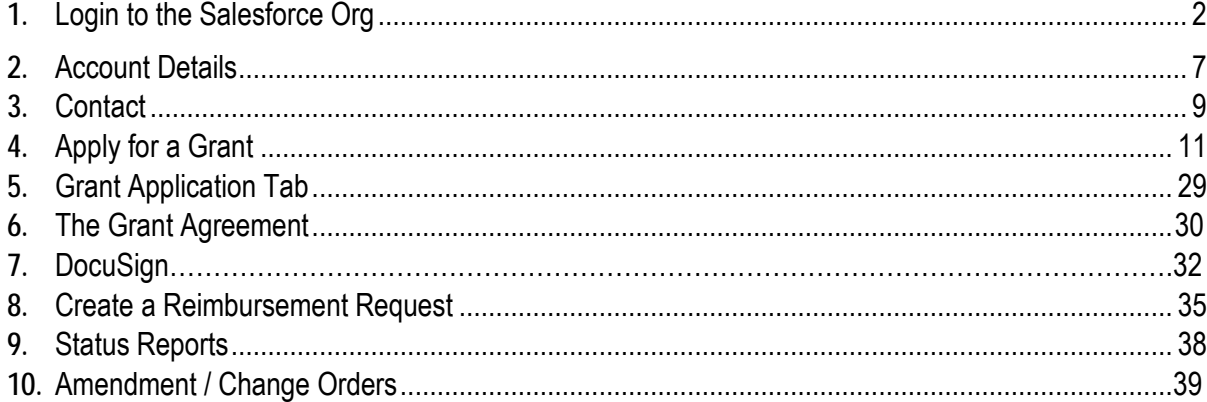

#### 1. Login to the Salesforce Org using Google Chrome

- **Click** on the link to access the portal [https://myeco.force.com/grants](https://myeco.force.com/grants/)
- If you do not have an account, **select "Do you Need to Register?"**

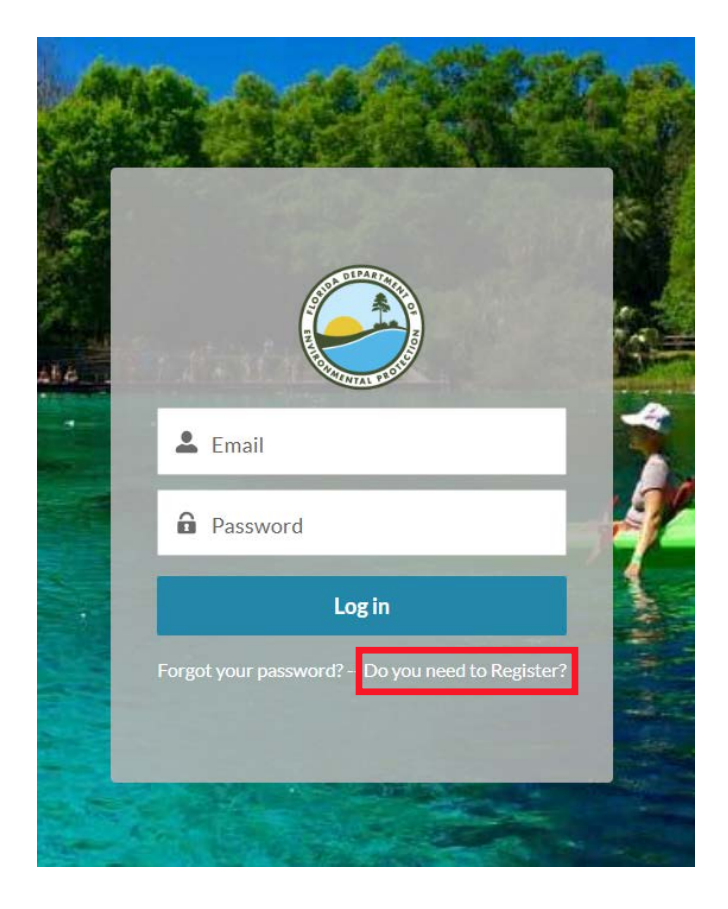

- In the next screen are two questions that are required:
	- 1. **Select what type of Application**
		- If you are a FRDAP CONSULTANT user, select FRDAP Consultant
		- If you are a FRDAP APPLICANT registering for a grant, select FRDAP Applicant
	- 2. **Do you currently receive funding from another FL DEP grant program?**
		- If you receive funding already from another grant program, select Yes.
		- If you do not receive funding from any grant program, select No.
- Select **Next** to progress to the following screen.

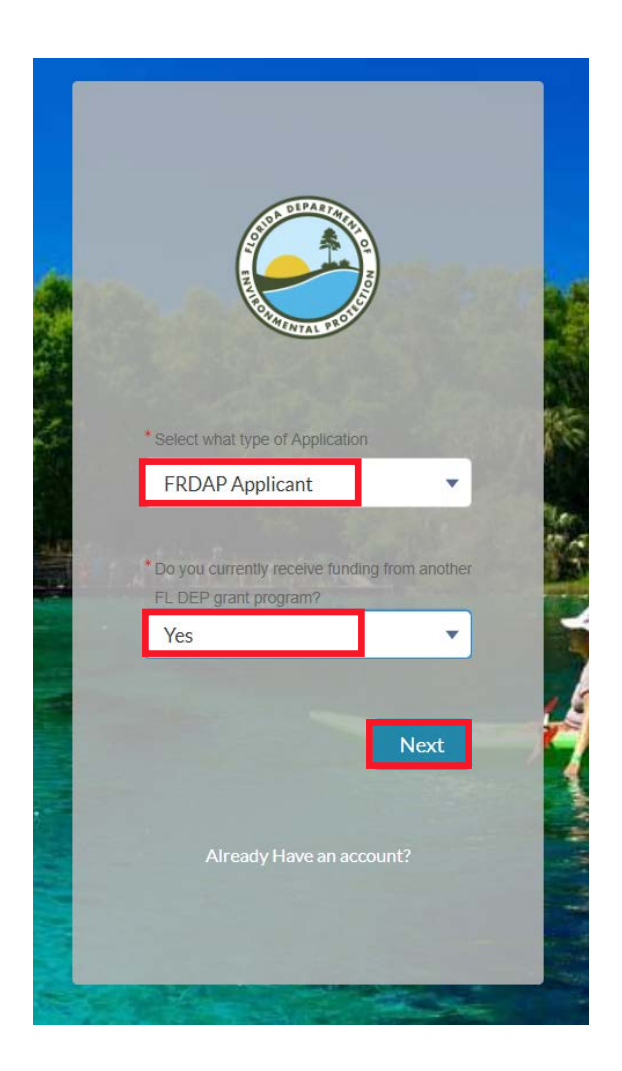

- **Complete the fields** in the next screen to register on the portal and select **Next**.
- **Please note:**
	- $\circ$  click on  $\bullet$  to read more information about the field.
	- o enter the FEIN number in the following format XX-XXXXXXX
	- o enter the post code in the following format XXXXX-XXXX

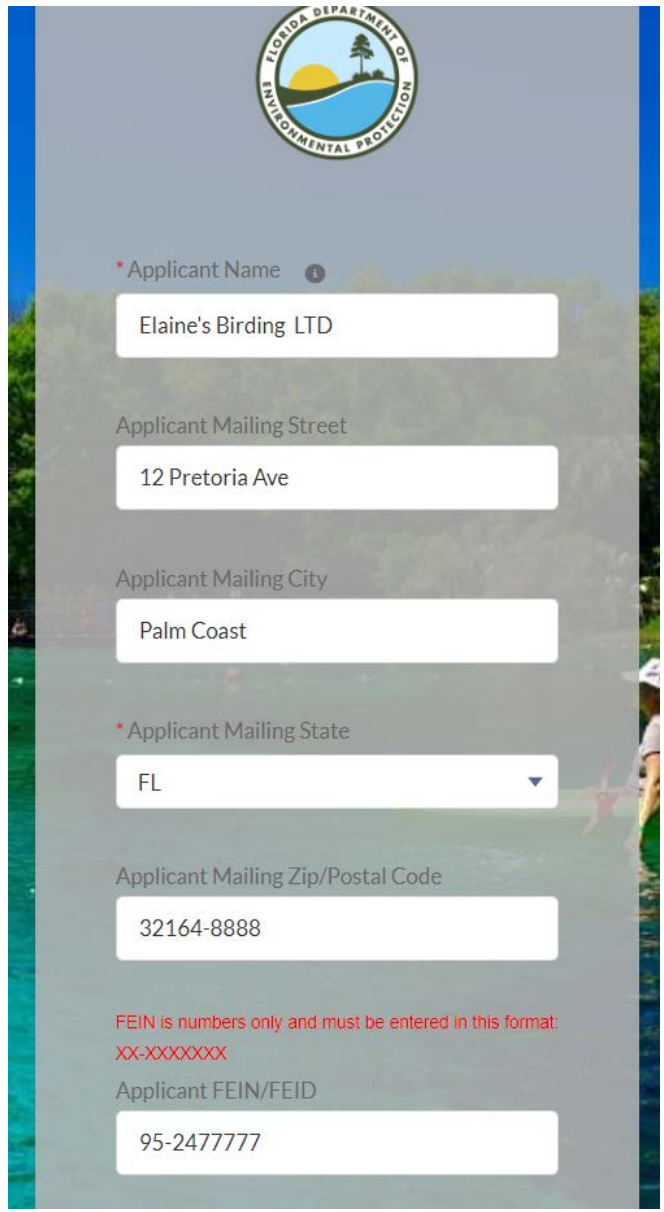

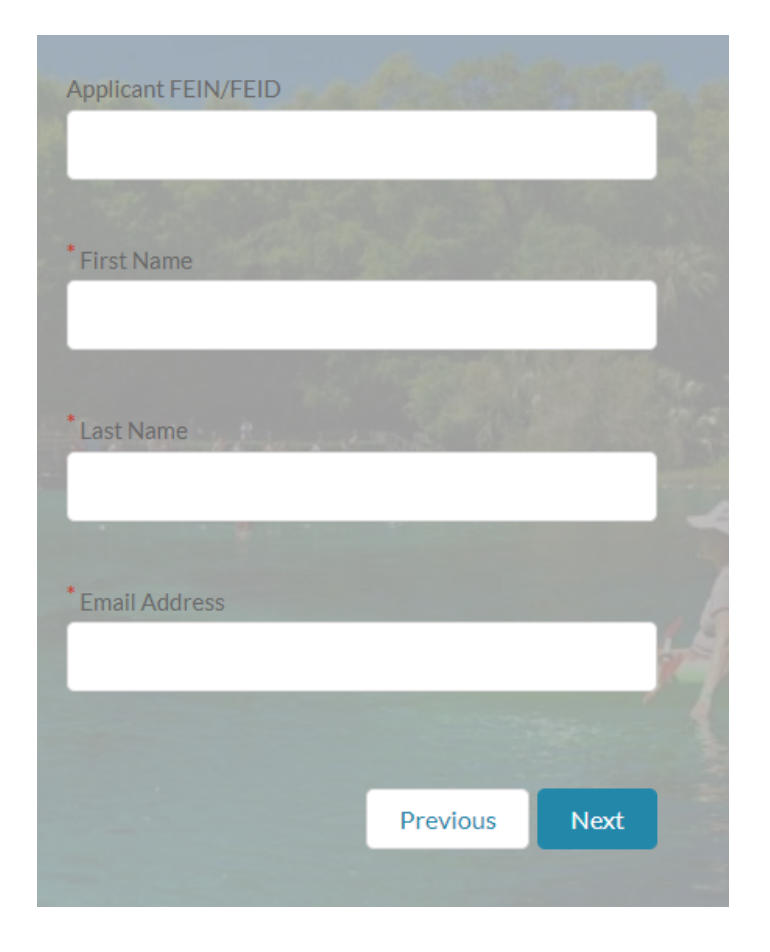

- If you are applying as a FRDAP Applicant, enter the information for the grantee grant manager.
- If you are applying as a FRDAP Consultant on behalf of an Applicant, you will enter the consultant's contact information.
- The next screen will display confirming you have been registered on the community. **Click Finish.**

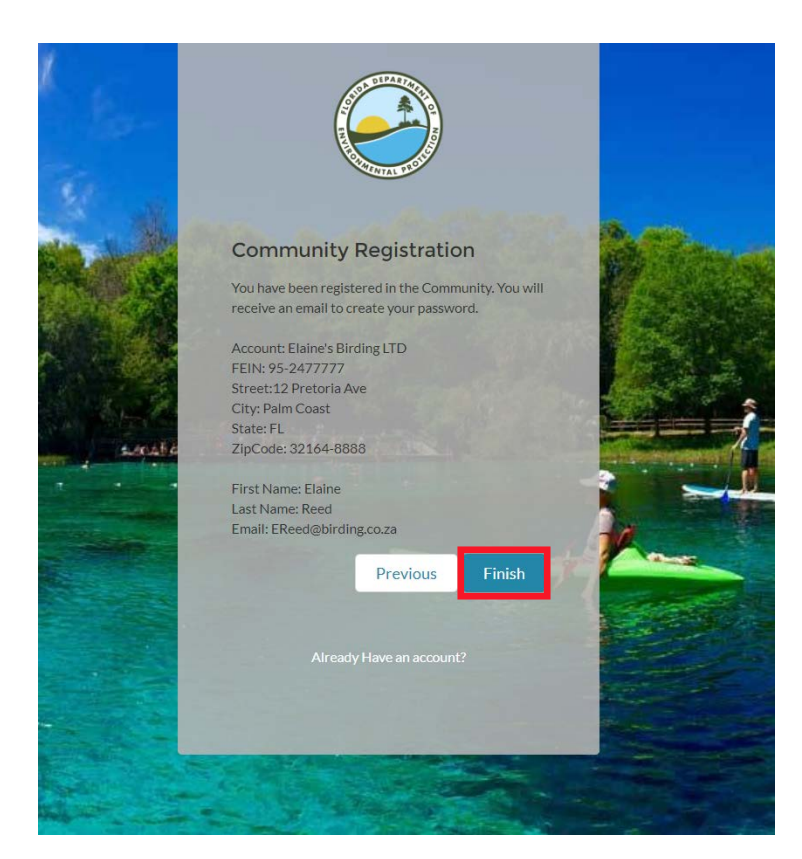

• You will receive an email notification (like the example below) welcoming you to the community and requesting that you click on the link provided within the email to create your password.

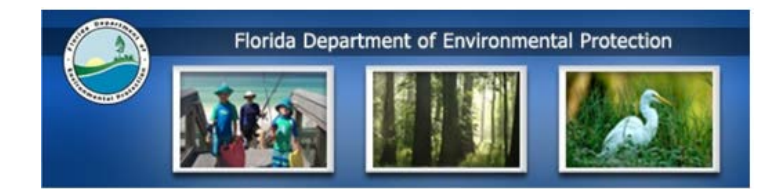

Hi Devon,

Welcome to The Florida Department of Environmental Protection's Grant Program Portal!

To get started and access your account, you will need to note the Username provided below:

Your usemame is EReed@birding.co.za

To apply for grant funding, please click here: https://deppartial-myeco.cs54. force.com/grants/login?c=JEXbkC8H.Z.I1QOQK3Xkgo 0kpY3LTQtFSU8oqAy4N4H2P5RxhQ93CasH9. SCjP5rQjUJoUhtCXx8MMjv6fC8Jc4R9W7NIX0HOXIZNIo. GNKdrvvk9ZJUAvFHfO310wFZqJ0dpxnYFdqkKJjnJG4iLt2XZ232MHB4JpIC • Once your password has been created, you are able to login to the community using the username provided from the email sent to you and the password you have created.

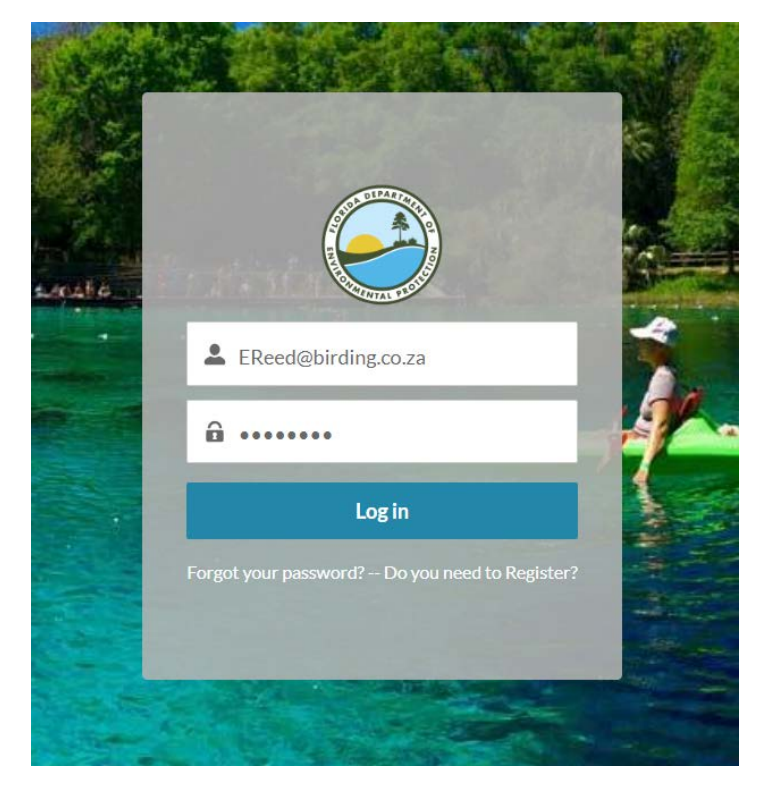

- Once you have logged in using your username and password, you will see the home page.
- There are quick links that the user can select to access:
	- o Quick Links for users to access additional information
	- o Account Details
	- o Grant Requirements
	- o Apply for a Grant

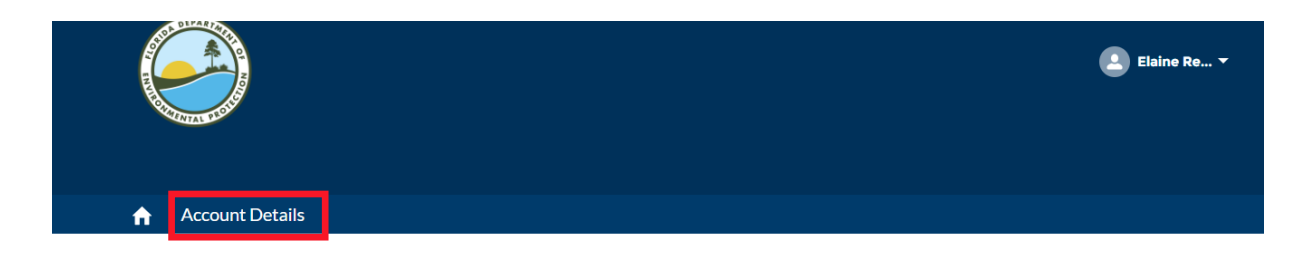

## Florida Recreation Development Assistance Program

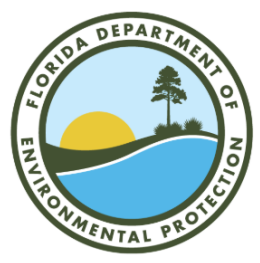

The Florida Recreation Development Assistance Program (FRDAP) is a competitive program which provides grants, subject to legislative appropriation, to local governmental entities for acquisition and development of land for public outdoor recreation use or to construct recreational trails. Section 375.075, Florida Statutes and Rule Chapter 62D-5, Florida Administrative Code governor the FRDAP program.

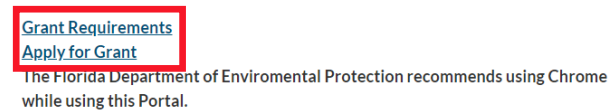

**Quick Links** The Department of Environmental Protection  $(DEP)$ FRDAP Program Information **FRDAP Application Instructions** FRDAP Program Rule Facts About FRDAP Program Staff

### 2. Account Details

• To view Account details, select **Account Details object**.

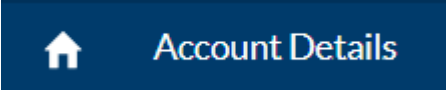

- There are different list views under the Account Details Object:
	- o Account
	- o Contact
	- o Grant Application
	- o Grant Agreement
	- o Reimbursement Request

• The name of the Account is listed. To view the account details the user can **click on the name of the account or select view all** if there is more than one account for the user (if the user is a Consultant user).

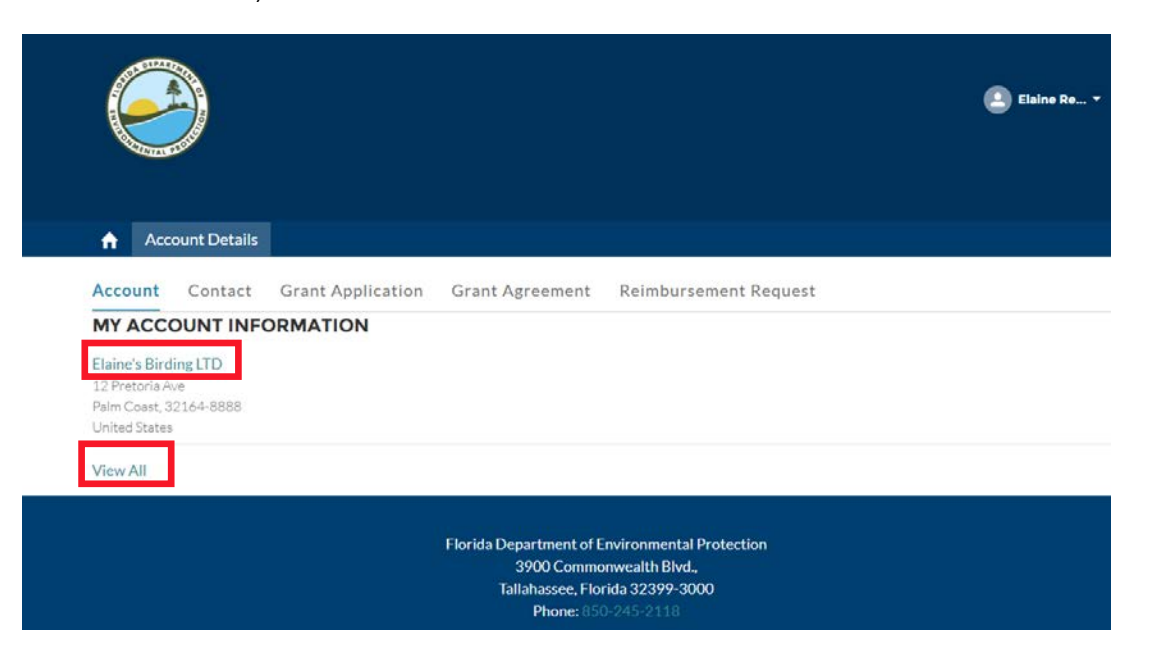

- When the user **clicks on the name of the account**, the account record will display.
- The user will view the **Details tab** (address, contact details etc.) and **Related list tab** (Contacts, Grant Applications and Grant Agreements associated to the account).

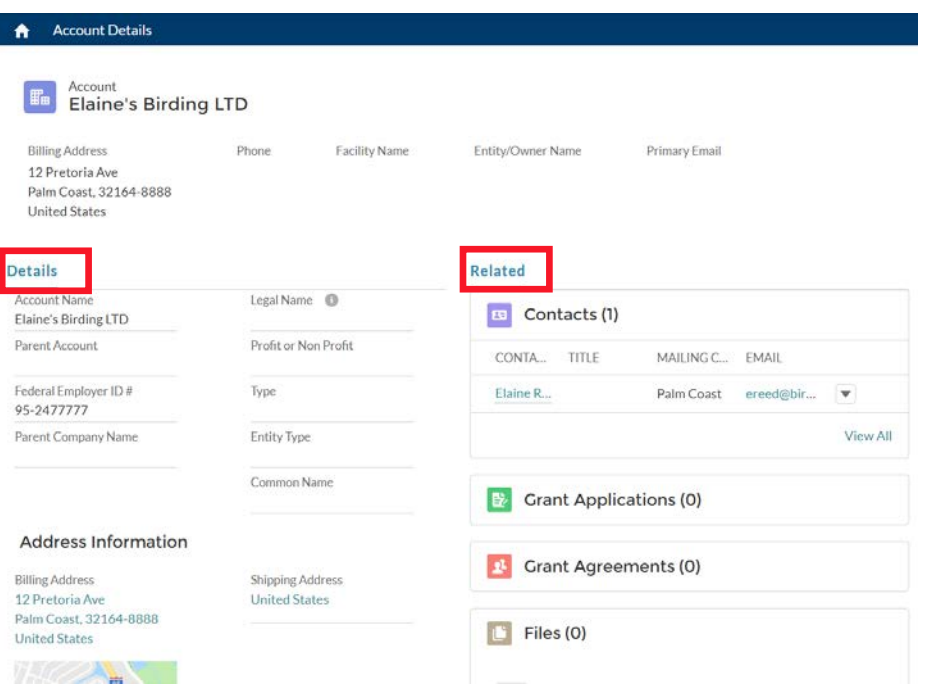

 $\overline{\phantom{a}}$ 

### 3. Contact

• To view all contacts associated to the account select **View All or** to view the contact record, **select the contact name**.

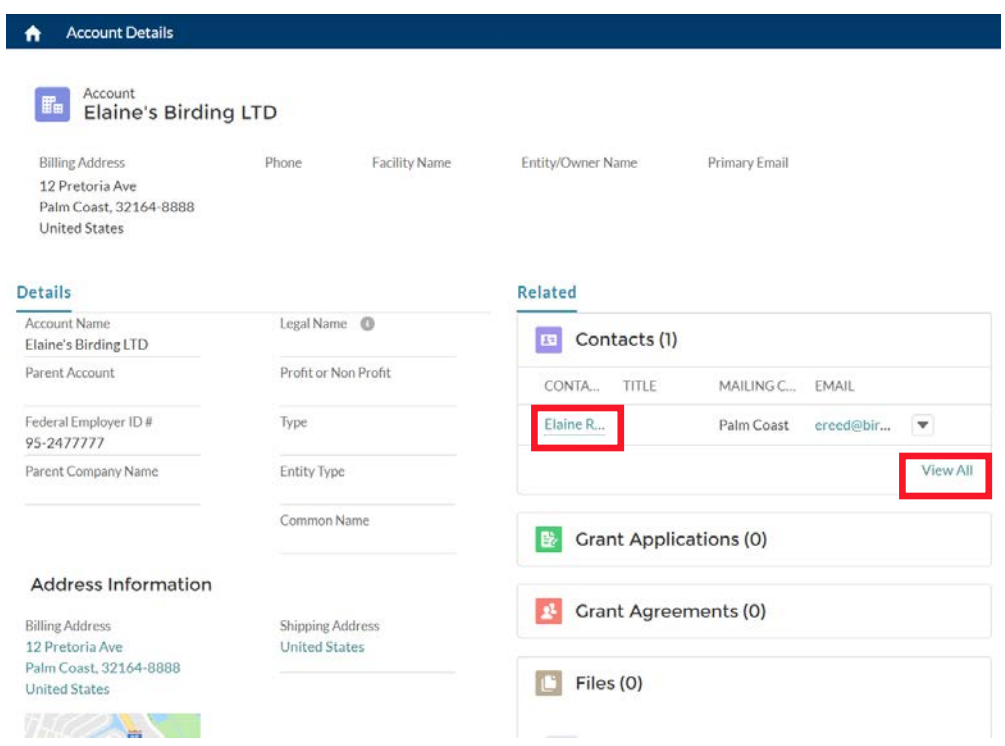

- The list of contacts will be displayed.
- To email the contact, select the contacts email address.
- To view the contact record, select the **contact name**.

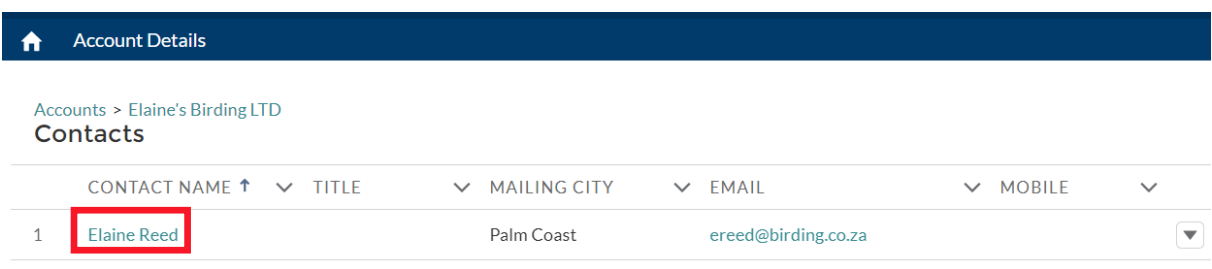

• The contact record displays the details for the contact. Select **Edit** to edit the record.

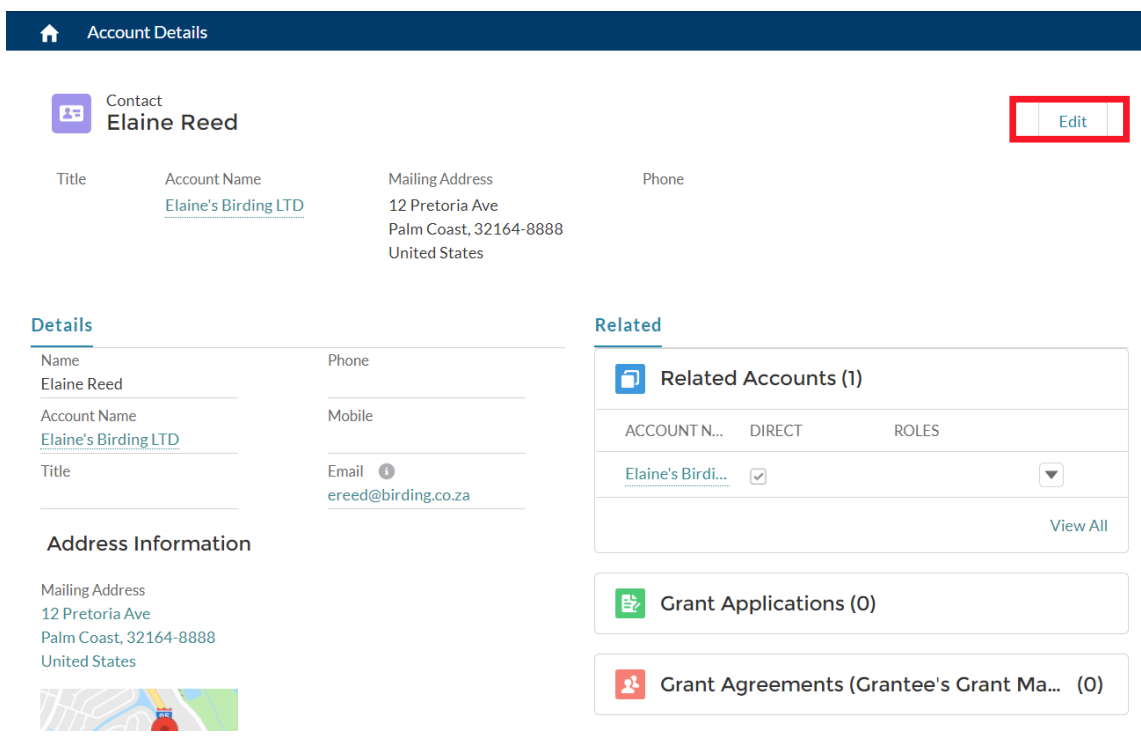

• The Edit Contact screen will display, and updates can be made to the contact record. Click **Save**.

**Edit Contact** 

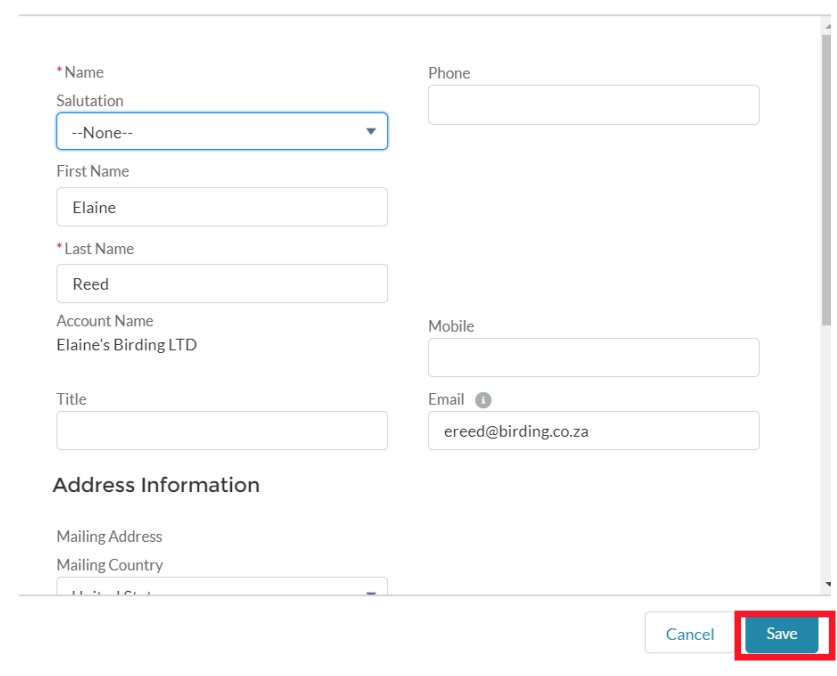

• To go back to the home screen, select the Home button  $\mathbf{\hat{n}}$ .

## 4. Apply for a Grant

• Select the link **Apply for a Grant**.

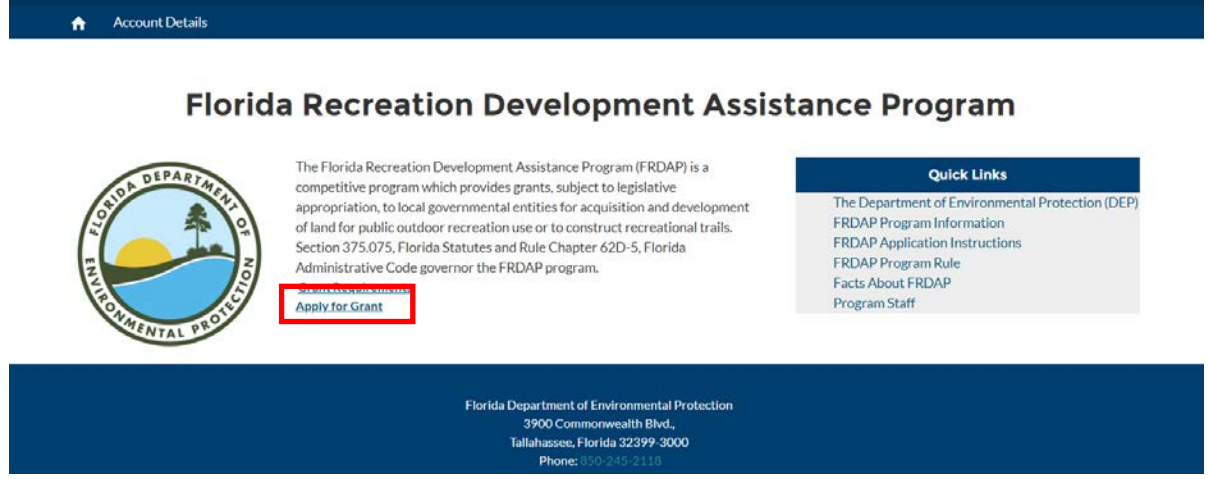

• A screen with eligibility questions will be displayed and users will **select their answer** (**Yes or No**) from the picklist values. Click **Next**.

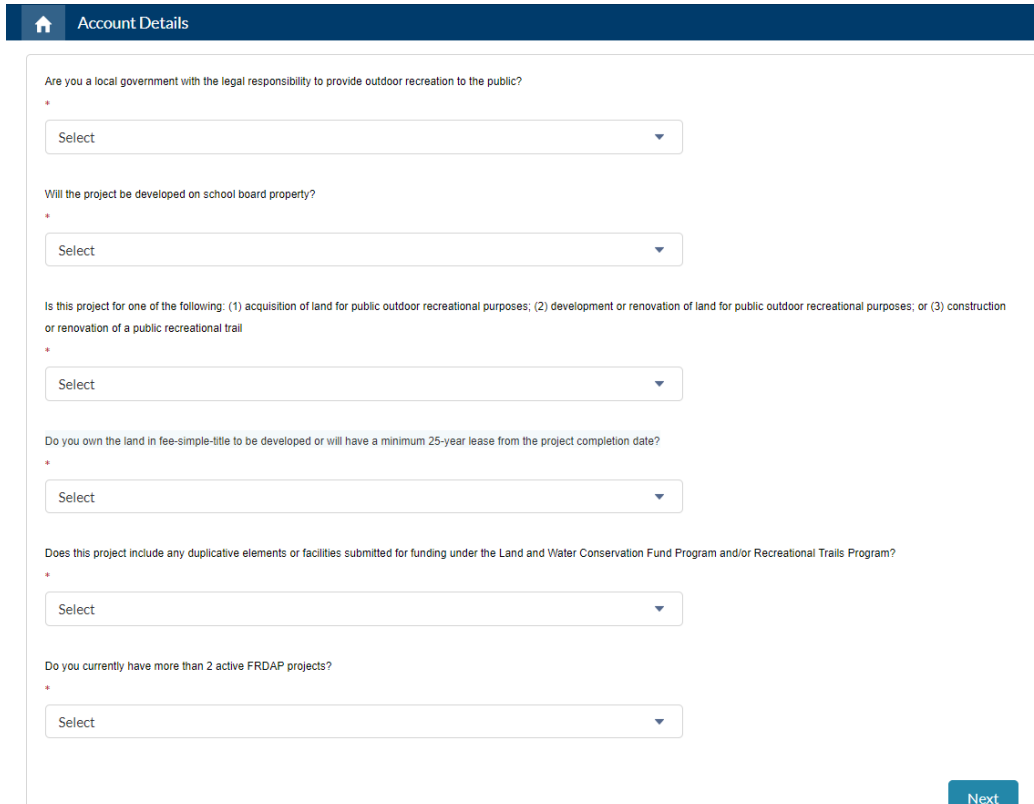

• If the user has answered the questions and is determined to be ineligible to apply for Grant funding, they will see a screen saying they are ineligible. **Click on the Go Home button** to go back to the home screen.

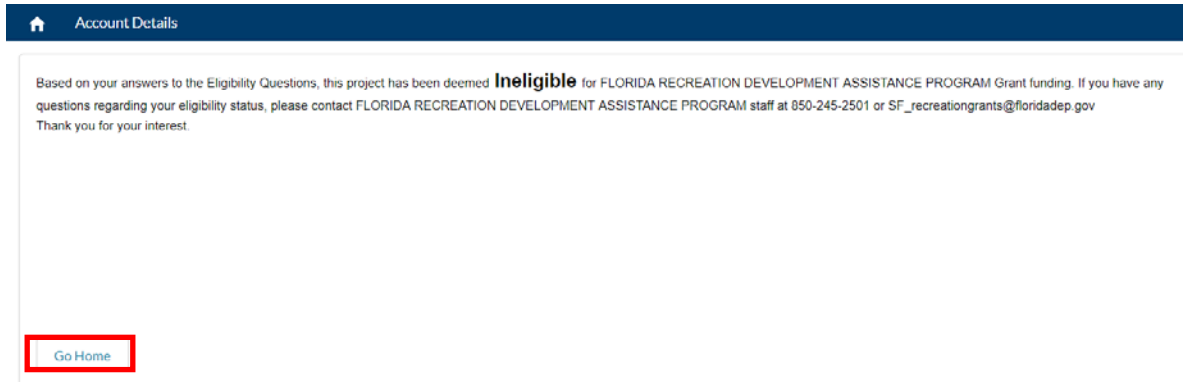

• If the user has answered the questions and they are eligible to apply for the Grant – they will click **Next** to start their grant application.

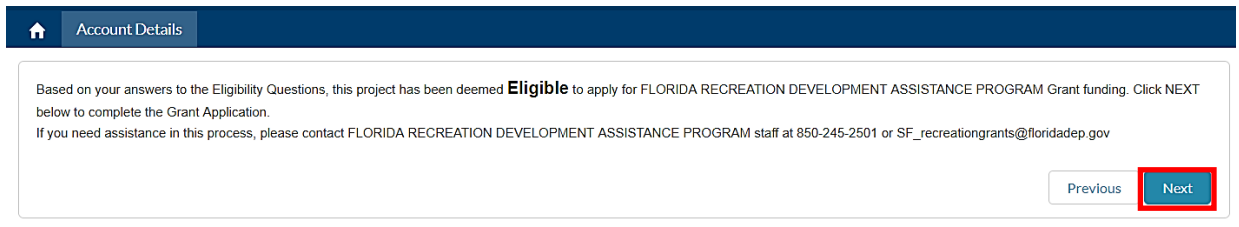

• The Checklist screen will display showing the sections of the application that need to be completed – listed as Not Completed. Select Section 1: APPLICANT INFORMATION to start the application. **Click Next**.

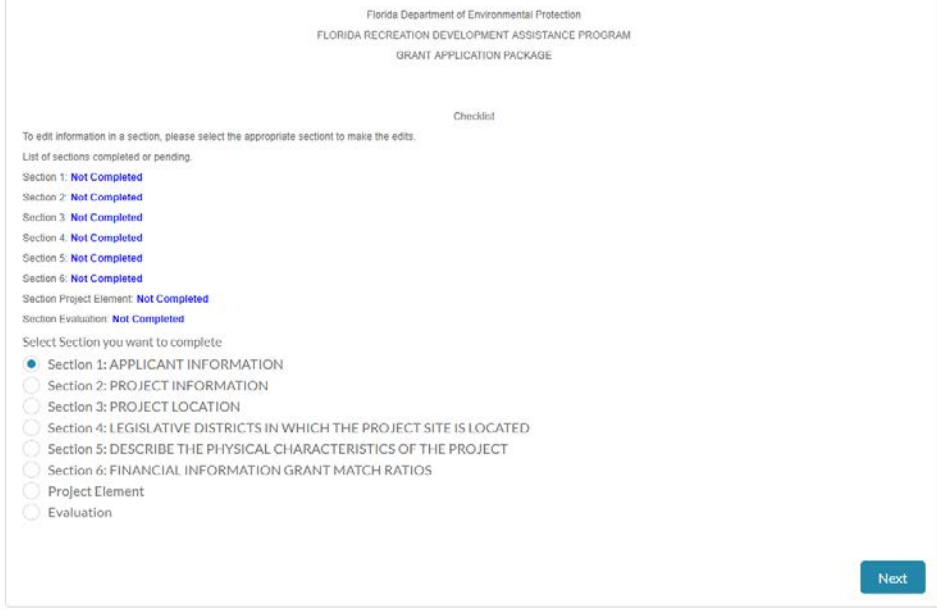

• The Application Information section will display. **Complete all the fields and upload the Letter of Delegation**, if applicable**.** A letter of delegation is required if you are a consultant applying on behalf of a grantee.

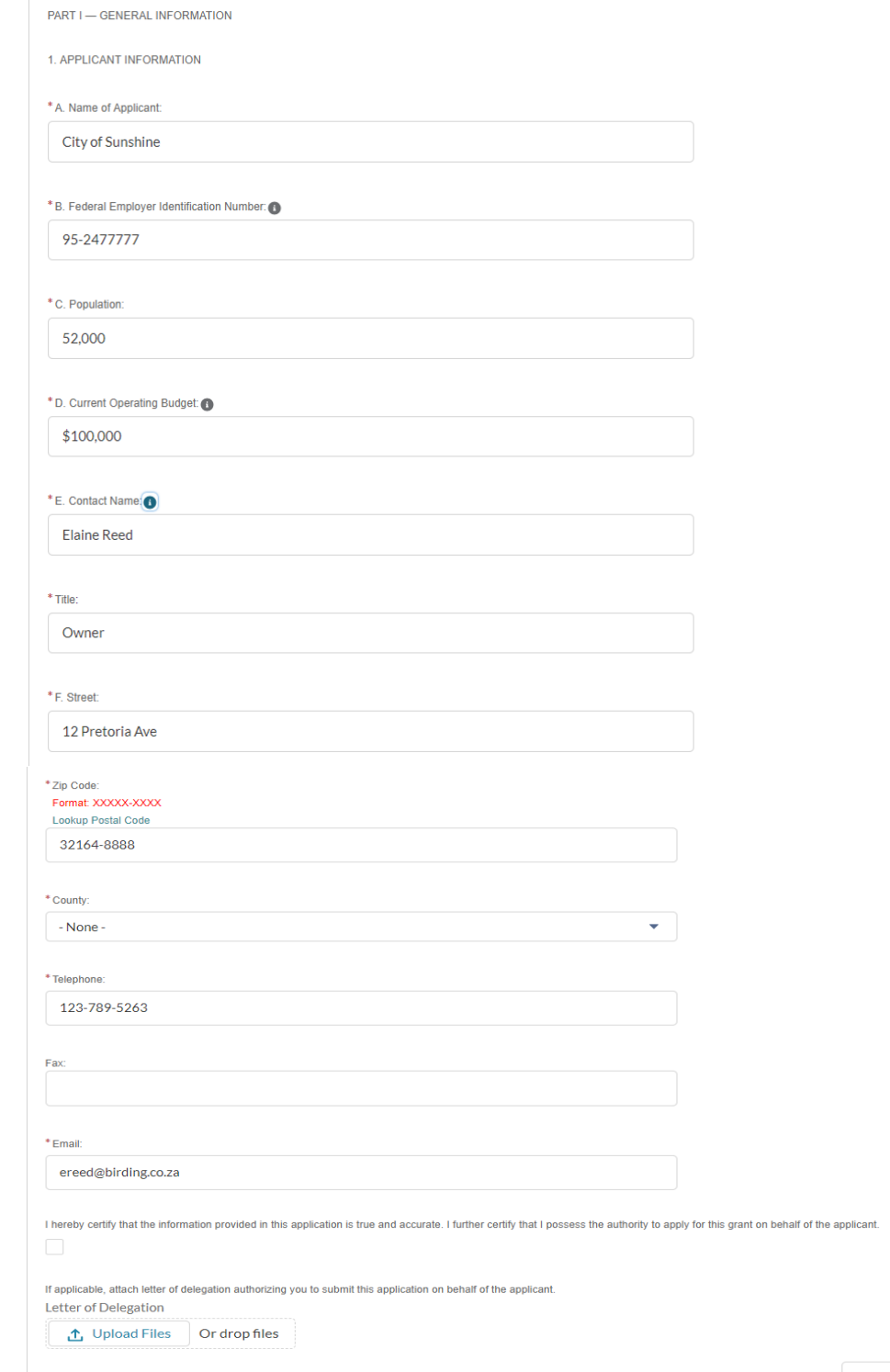

Previous Next

• When you upload the document – a screen will appear confirming this has been done. **Click Done**.

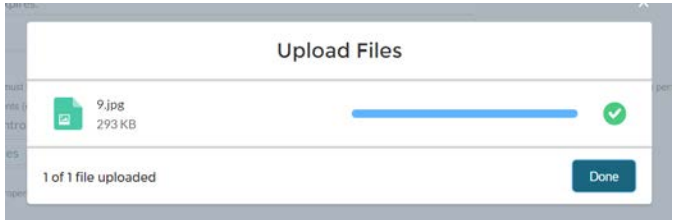

- After completing all the fields - **click Next.**
- **Complete the screen 2. Project Information**.
- If the Project Type is a Development or a Trail, then the last question needs to be answered (If Development/Trail). **Please Note**: depending on the type of project you select will result in slightly different fields/documents that will need to be completed.
- If the Project Type is an Acquisition, then the last question (If Development/Trail) is not required to be answered.
- **Click Next**.

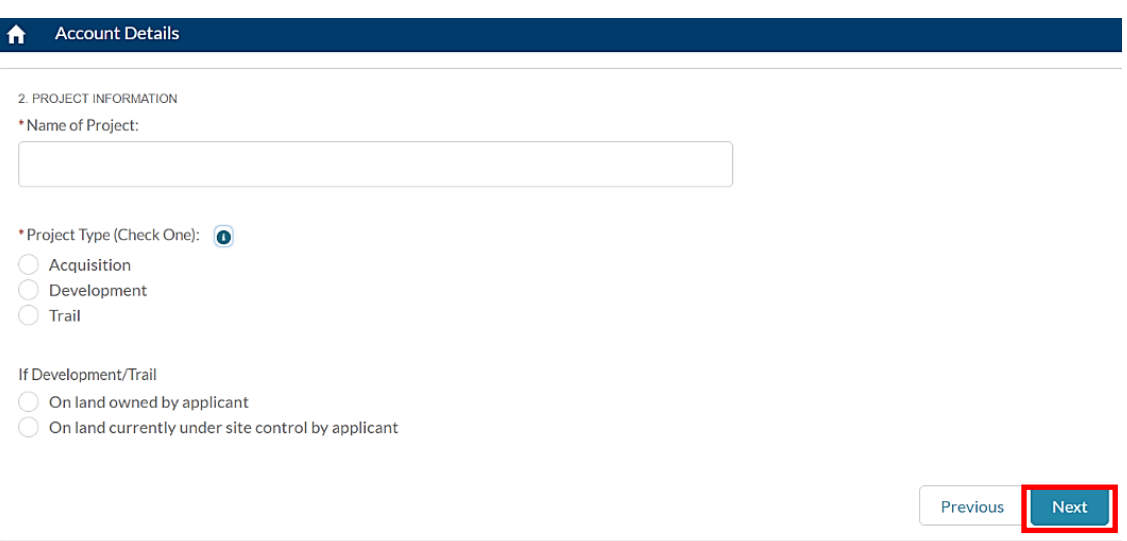

• Complete the next screen and upload the "Copy of Site Control" documents. When you upload the document – a screen will appear confirming this has been done. **Click Done**.

- **Complete C. Project Location** section and upload the following documentation:
	- o Boundary map of the project area
	- o On-site photographs
	- o Detailed road map
- Click **Next.**

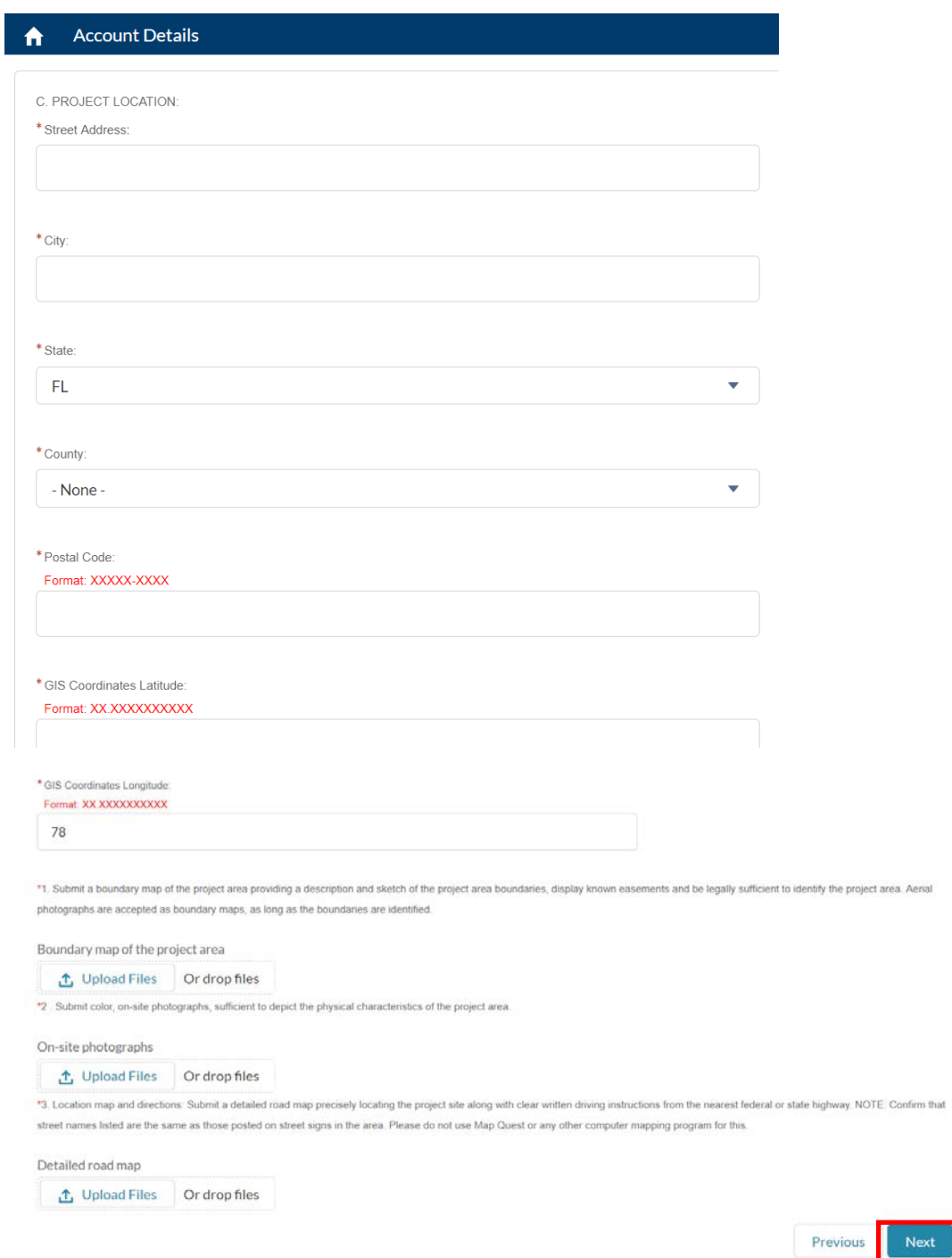

• Complete **– D. Legislative Districts** in which the project site is located. Click **Next**.

D. LEGISLATIVE DISTRICTS IN WHICH THE PROJECT SITE IS LOCATED.

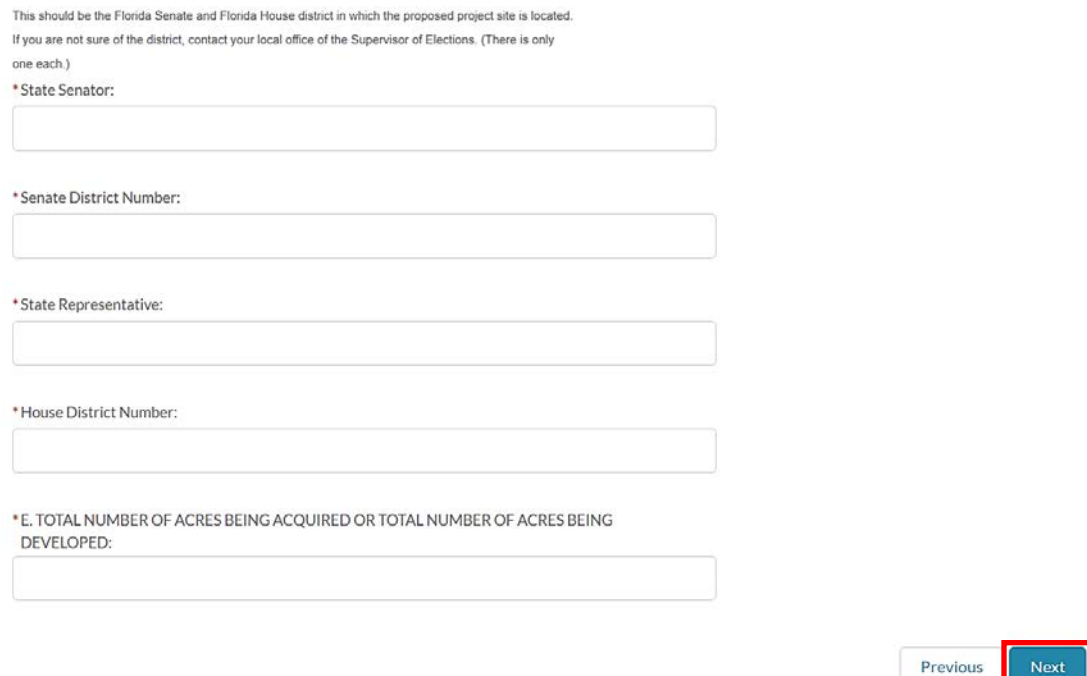

• Complete **– F. Describe the Physical Characteristics of the Project**. Click **Next**.

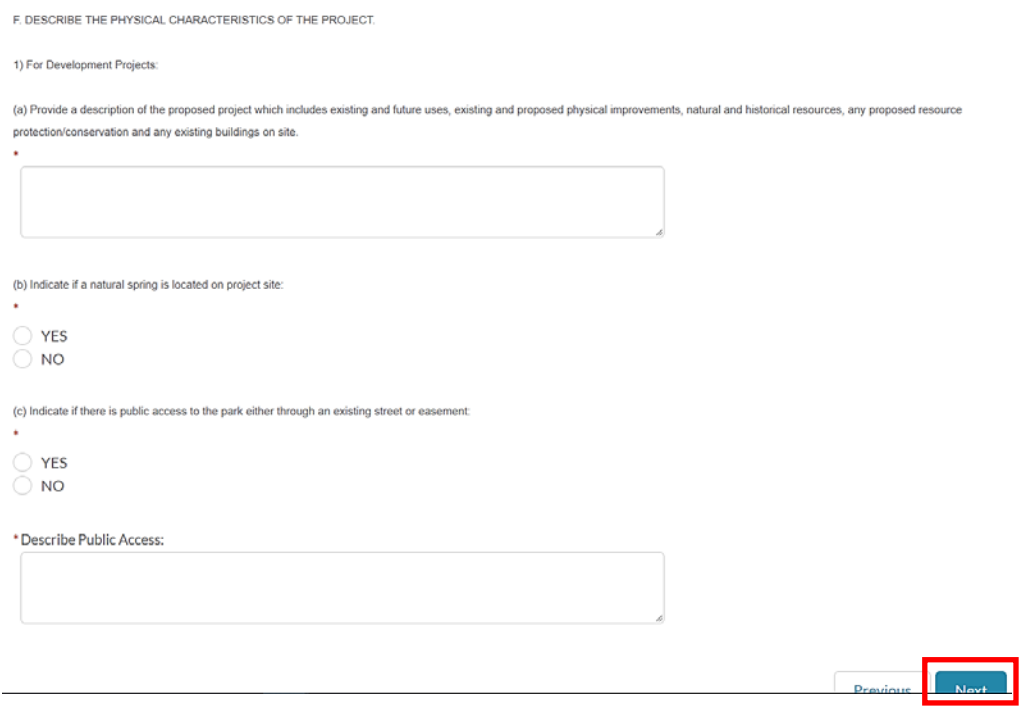

- Complete **3. Financial Information Grant Match Ratios section**.
- If approved for REDI Match Waiver, fill out REDI Waiver Forms located under FRDAP Administrative Forms at [https://floridadep.gov/lands/land-and-recreation-grants/](https://floridadep.gov/ooo/land-and-recreation-grants/content/florida-recreation-development-assistance-program) [content/frdap-assistance](https://floridadep.gov/ooo/land-and-recreation-grants/content/florida-recreation-development-assistance-program)
	- o Check the REDI Waiver Submitted checkbox once the form has been uploaded.

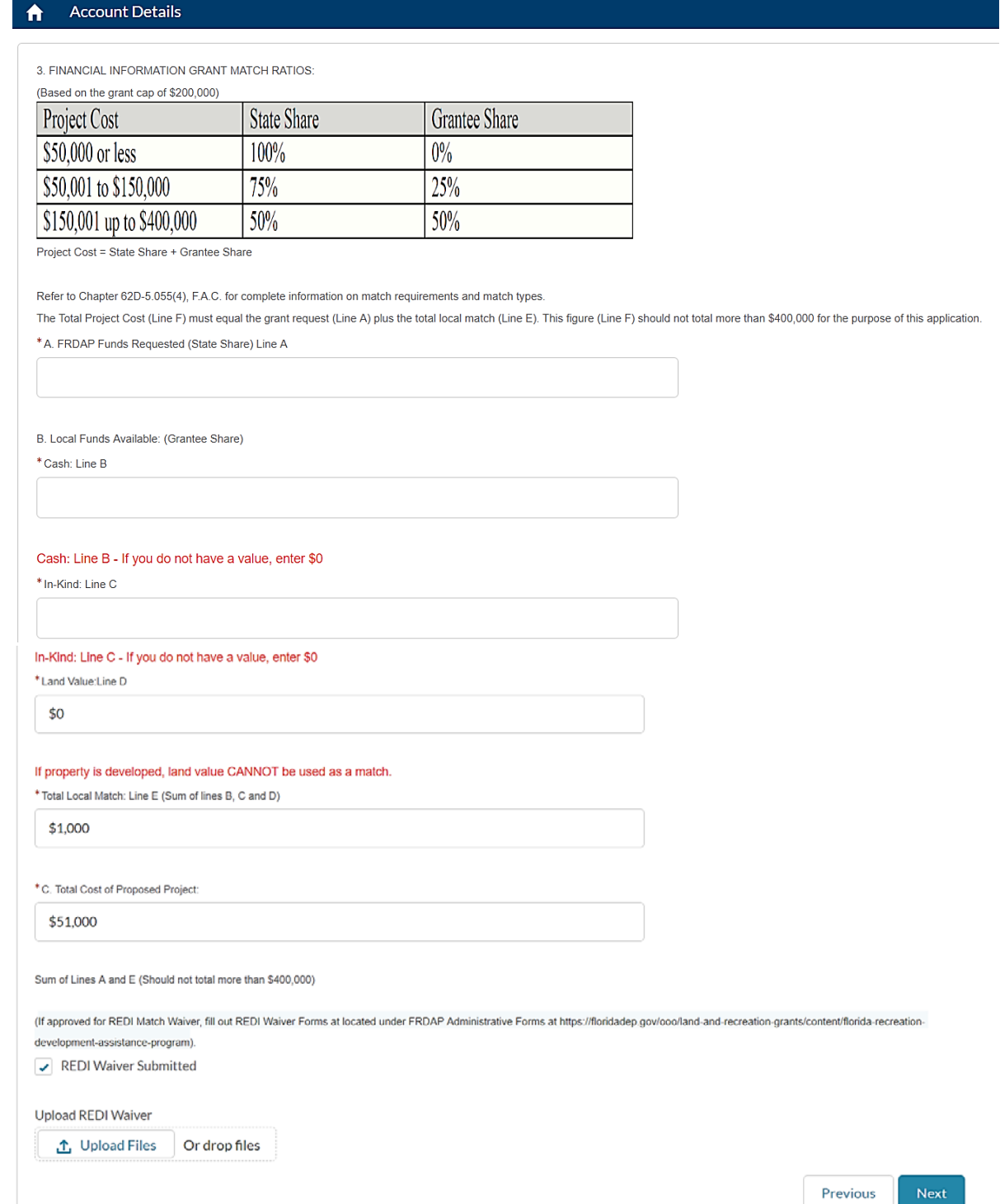

- The next screen will display a list of all the required documentation that has been uploaded.
- If there are documents that are not marked as Uploaded the user will have the opportunity to upload them towards the end of the application. **Click Next**.

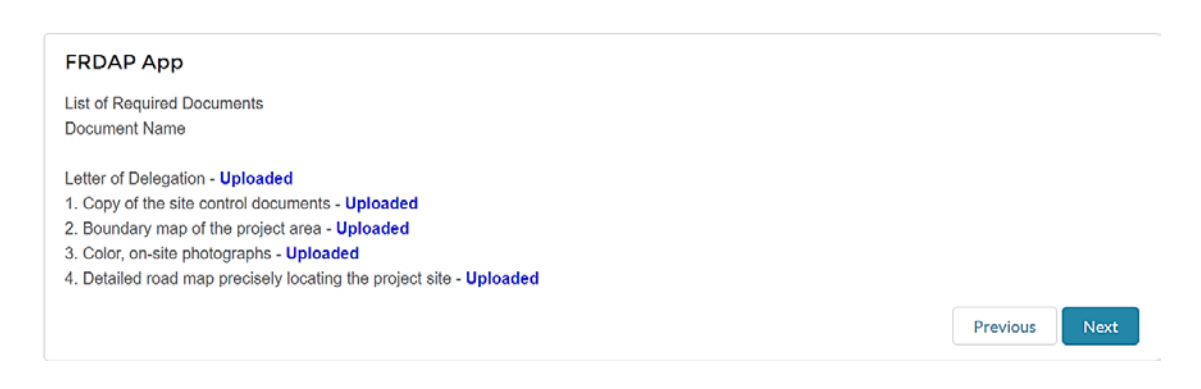

• Click "**Yes**" and **Next**.

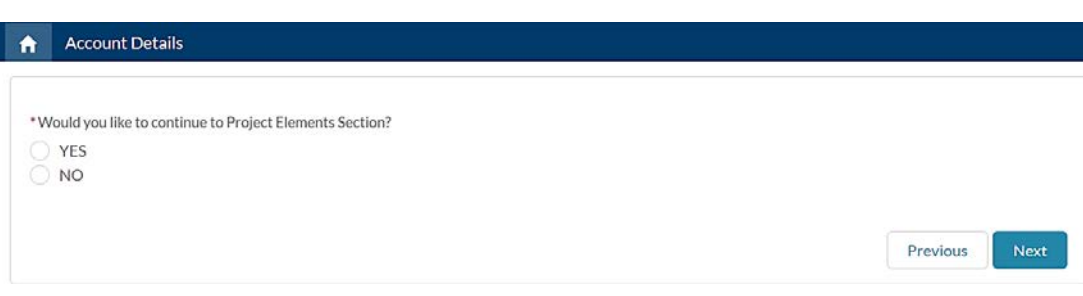

- This is a new application, select **"New Project Element". Click Next**
- If it is an existing application that was created previously, you would select "View List Project Elements" to view previously created project elements.

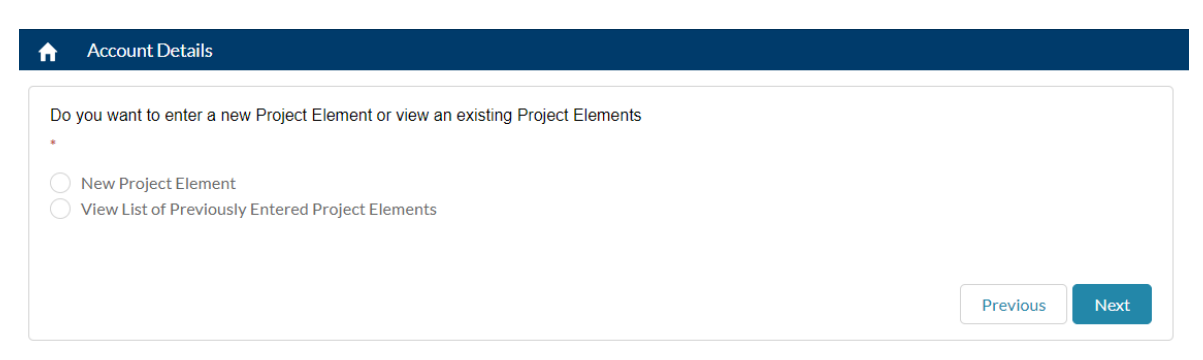

• Click **Next** after reading through the next screen.

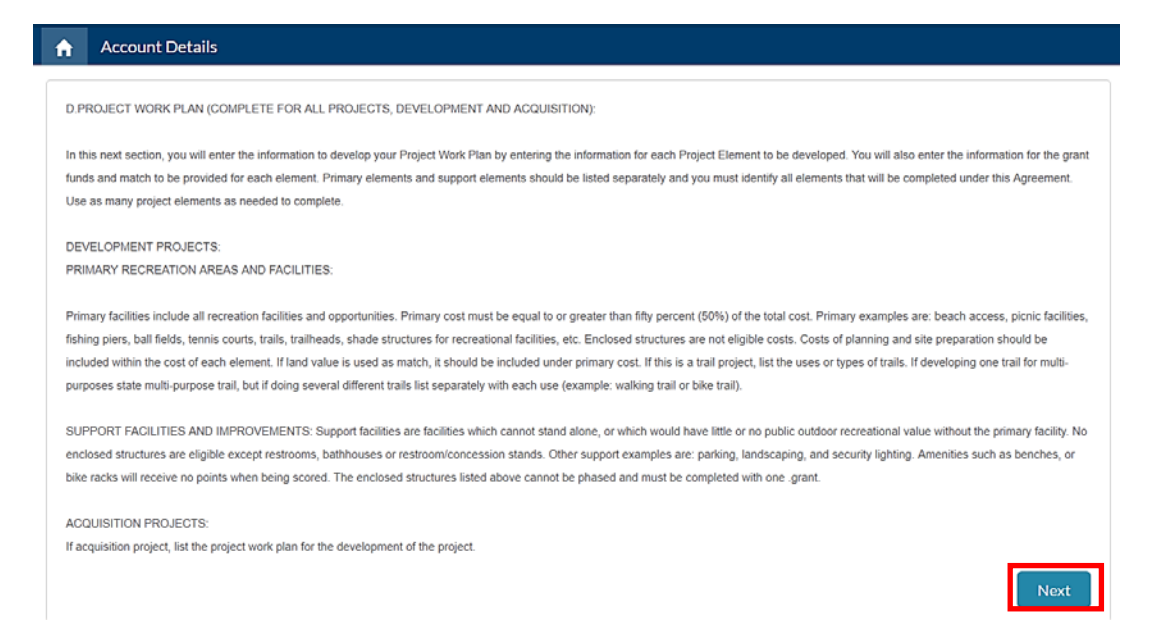

- **Complete the fields for the Project Elements section** of the application.
- If another Project Element needs to be added, **select Yes** at the end of the screen where the question is asked – "Add another Project Element?"
- **Click Next**
- Enter your additional Project Element and when you have entered them all **click on "No**" at the end of the screen where the question is asked – "Add another Project Element?"
- **Click Next**

FLORIDA RECREATION DEVELOPMENT ASSISTANCE PROGRAM (FRDAP) DEVELOPMENT PROJECT BUDGET DETAIL

Project Name: Bailey F. Ogburn Recreational Facility

Grantee Name: Town of White Springs

The project reimbursement is limited to one (1) invoice upon completion of all Project Elements listed below and submittal of all Deliverables and required documentation identified in the table below. Completion Documentation required prior to Reimbursement Request.

Project Tasks, Deliverables and Required Documentation

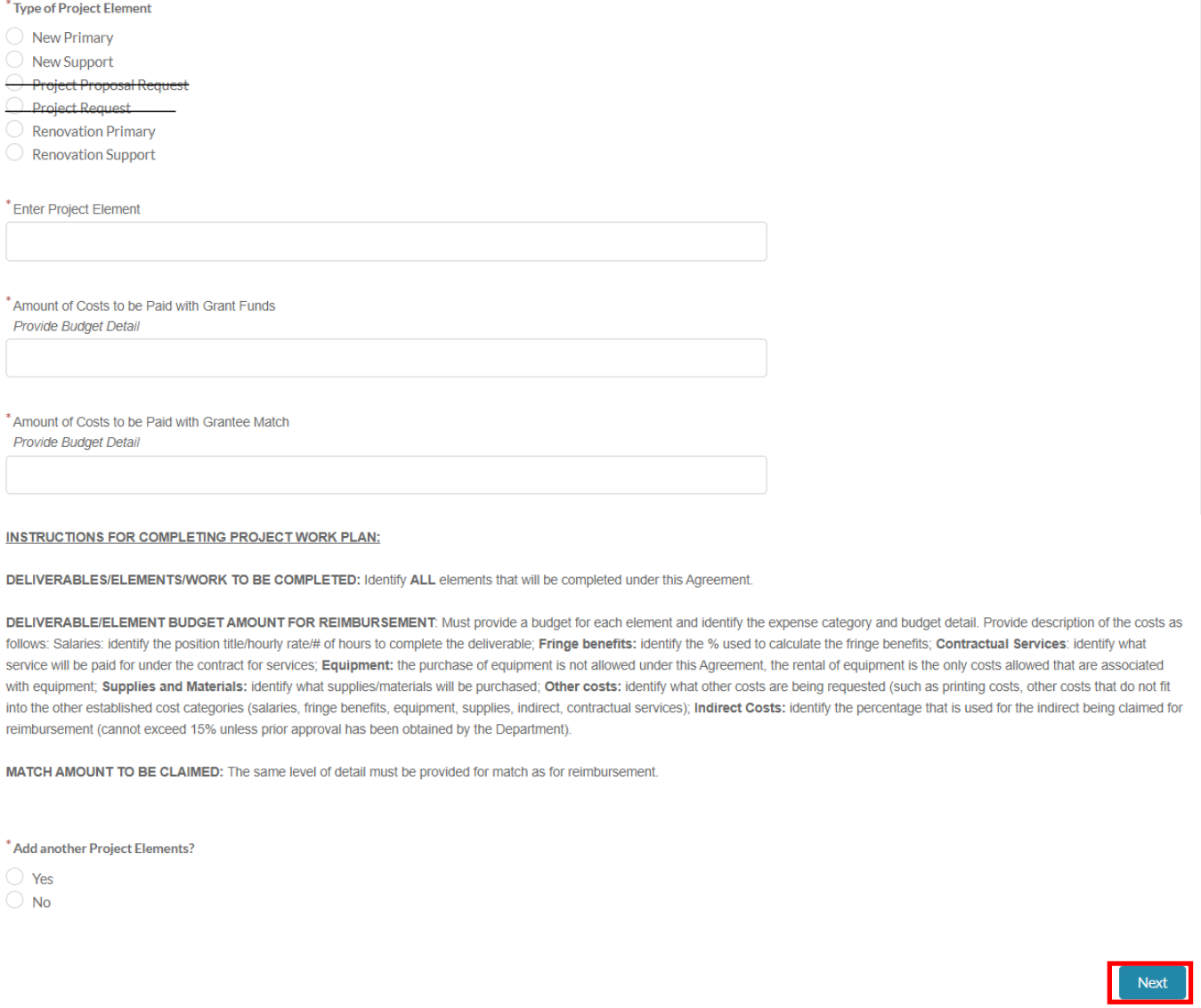

Administrative/Engineering costs should be entered as New Support Elements

- The next screen will display in a table with all the project elements and the amounts that were previously entered.
- At the end of the screen the question is asked if you would like to add more Project Elements. You have the option to continue to add additional Project Elements you may missed.

• If you do not need to add any more Project Elements, **select "No" and click Next**.

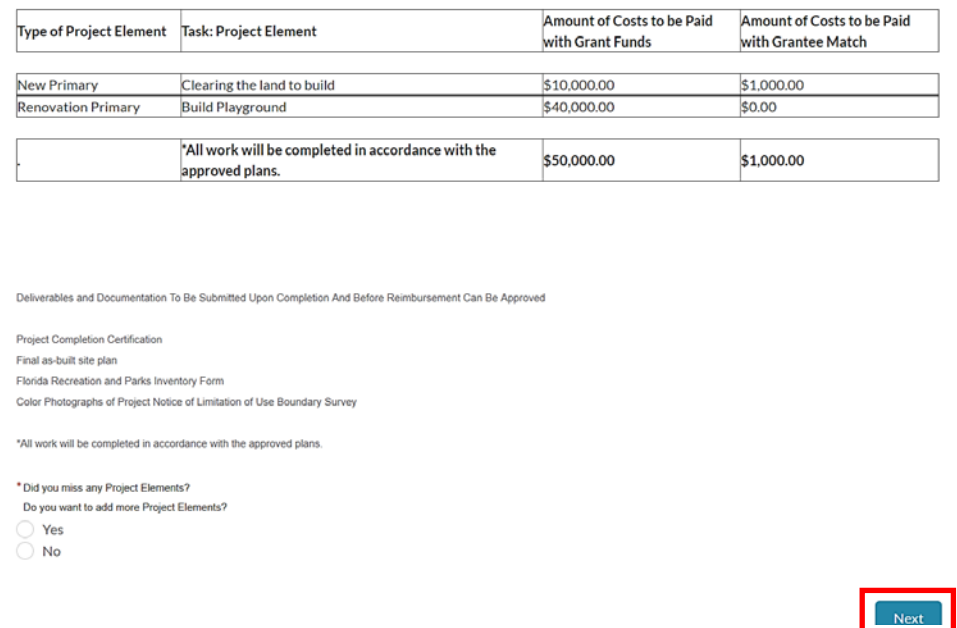

• The next screen displays information regarding the Conceptual Site Plan and you will need to **upload a conceptual site plan document**. Click Next when this has been done.

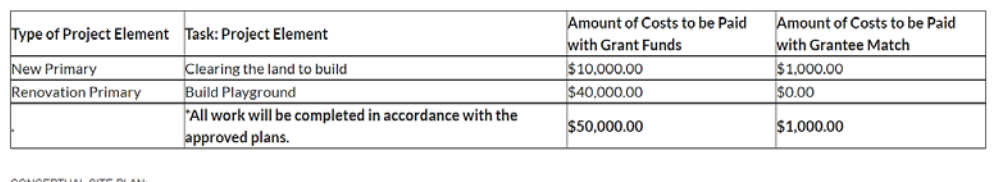

Remember to include each element in your conceptual site plan. Submit a conceptual site plan displaying the areas and facilities to be developed as proposed in this application. The site plan must correlate with the project boundary map and work plan elements. The site plan must CLEARLY DELINEATE using color codes between facilities/opportunities currently existing, facilities proposed for funding in this application and facilities planned for future development. If project is an acquisition project, be sure to submit on the site plan the proposed elements to be developed as listed in this application. Also identify different FRDAP phases on the site plan and any LWCF phases.

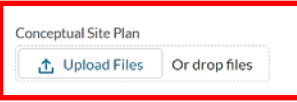

Performance Standard: Approval of deliverables is based upon review for compliance with the requirements for funding under the Florida Recreation Development Assistance Program (FRDAP); approved plans and application approved for funding.

Deliverables and Documentation To Be Submitted Upon Completion And Before Reimbursement Can Be Approved

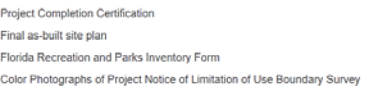

"All work will be completed in accordance with the approved plans.

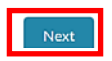

- The next screen will display asking if you would like to continue to the Evaluation section.
- Select **Yes** and click **Next**.

• **Please Note**: You must complete the Evaluation section entirely as you will not be able to go back into this section. If you do not compete this section in its entirety you must contact the FRDAP team at [SF\\_recreationgrants@floridadep.gov](mailto:SF_recreationgrants@floridadep.gov) so they can delete the Application and you will then need to start the Application process again.

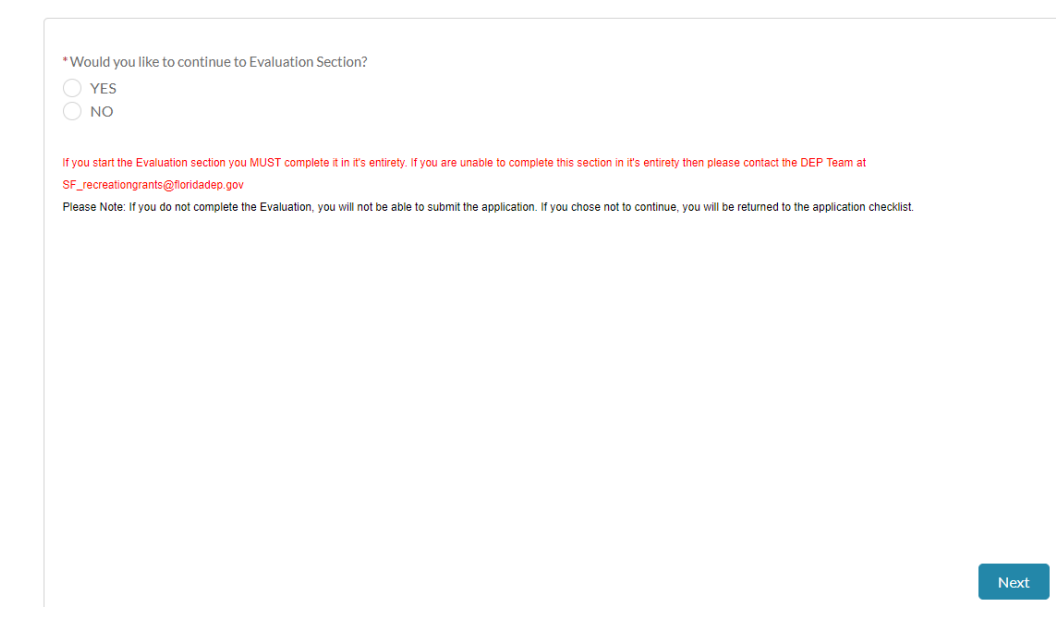

• Complete – **Part 2 Evaluation Criteria**

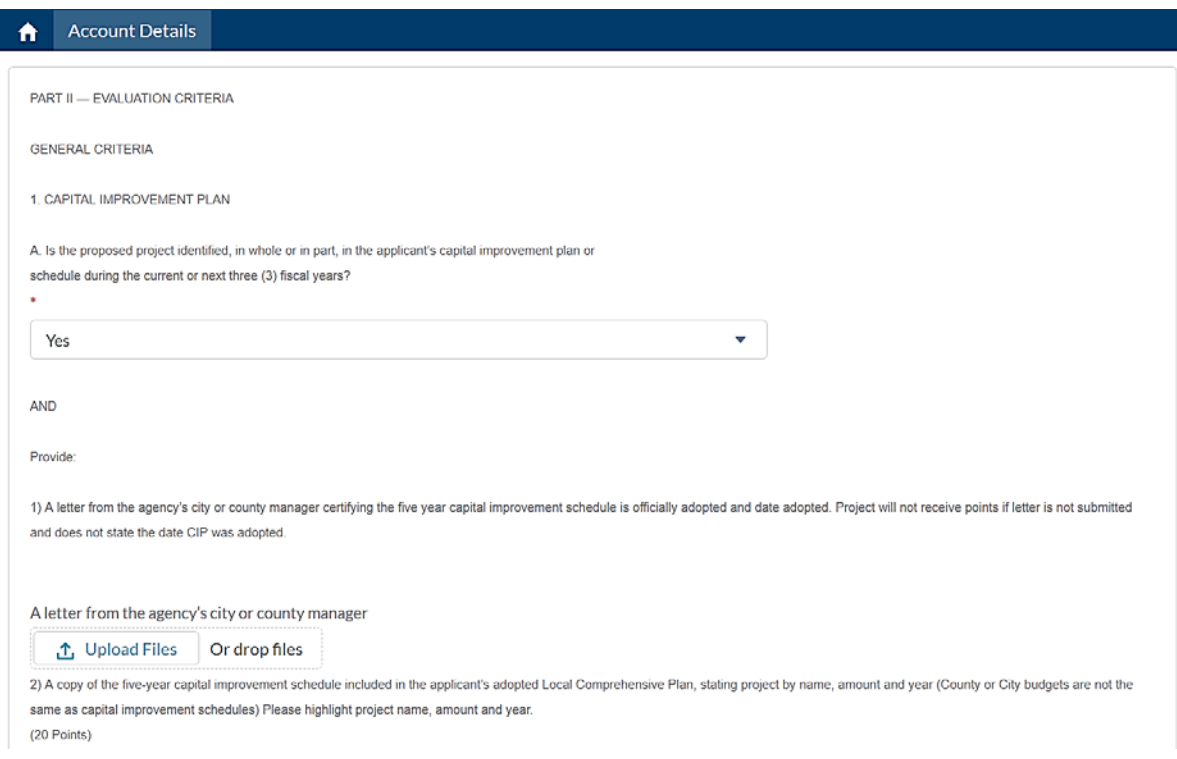

• Complete – **2 State Comprehensive Outdoor Recreation Plan**

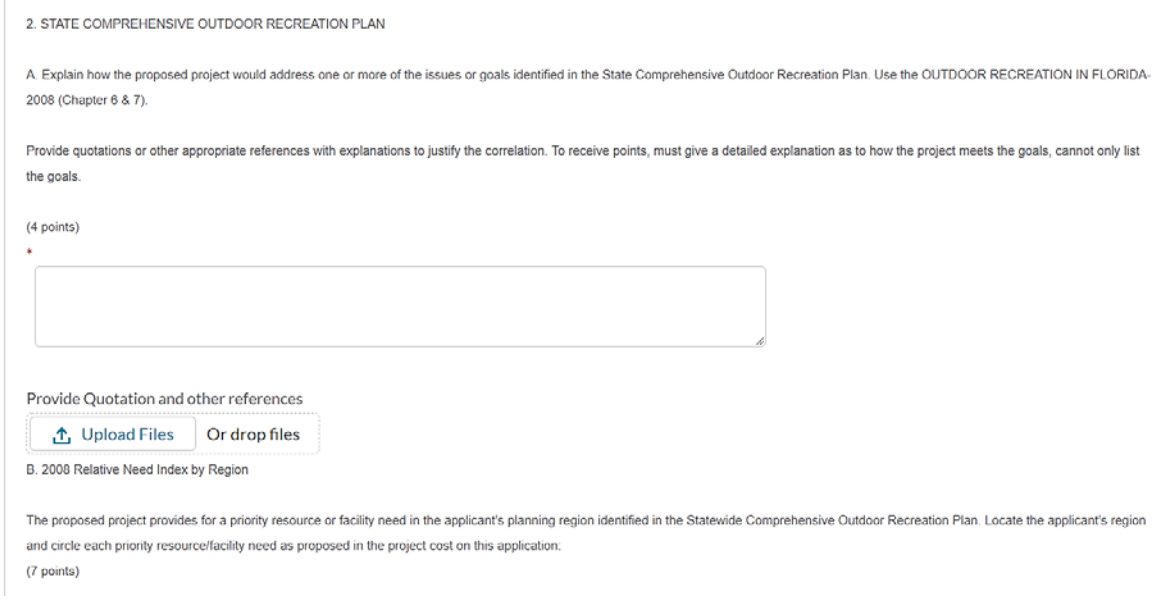

• After selecting the Region and clicking next – you will then need to select the priority resource/facility that will be included in your project. **Click Next**.

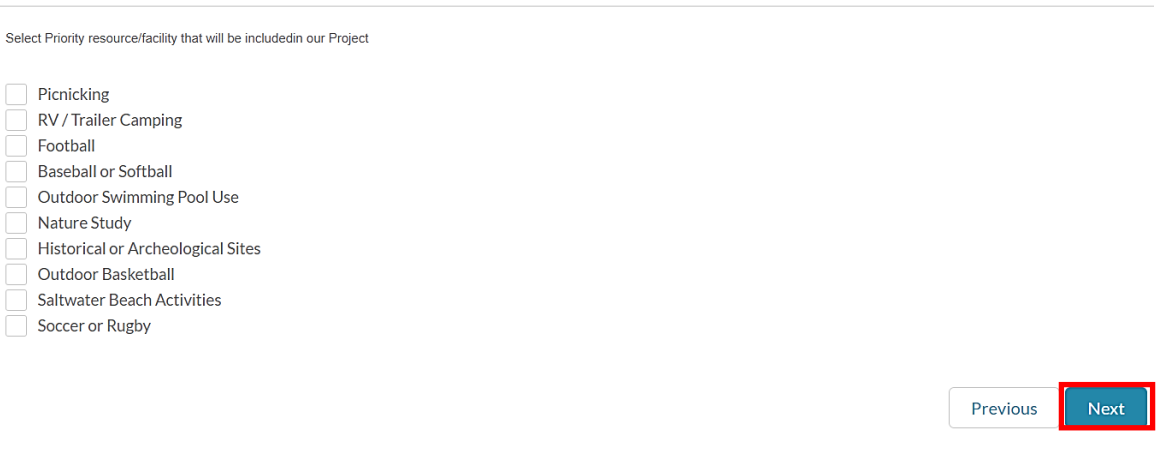

• Complete – **3 Public Participation**

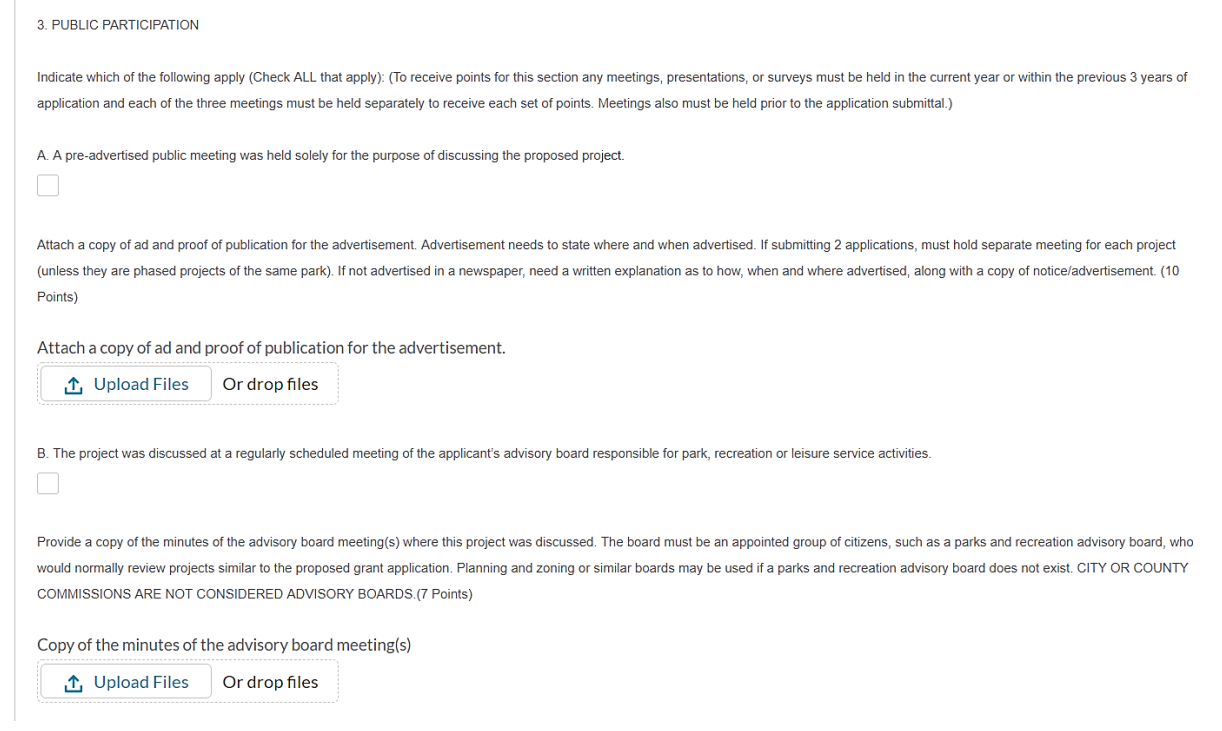

## • Complete – **4 Operation and Maintenance**

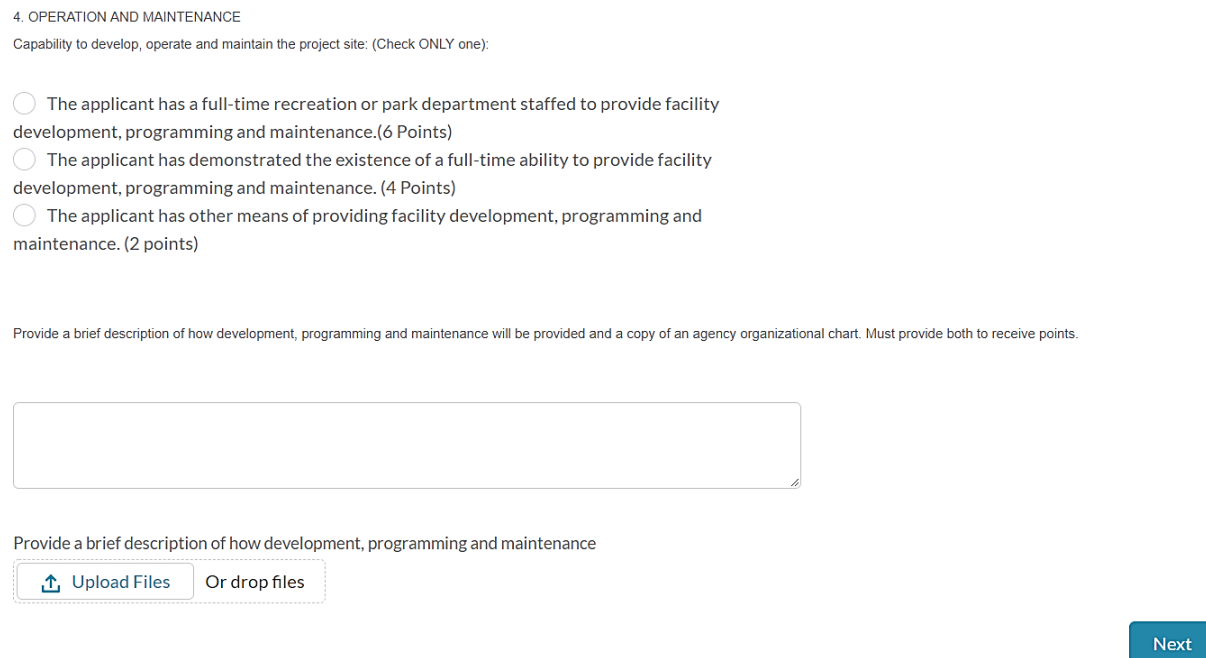

#### • Complete – **5 Park Partnership**

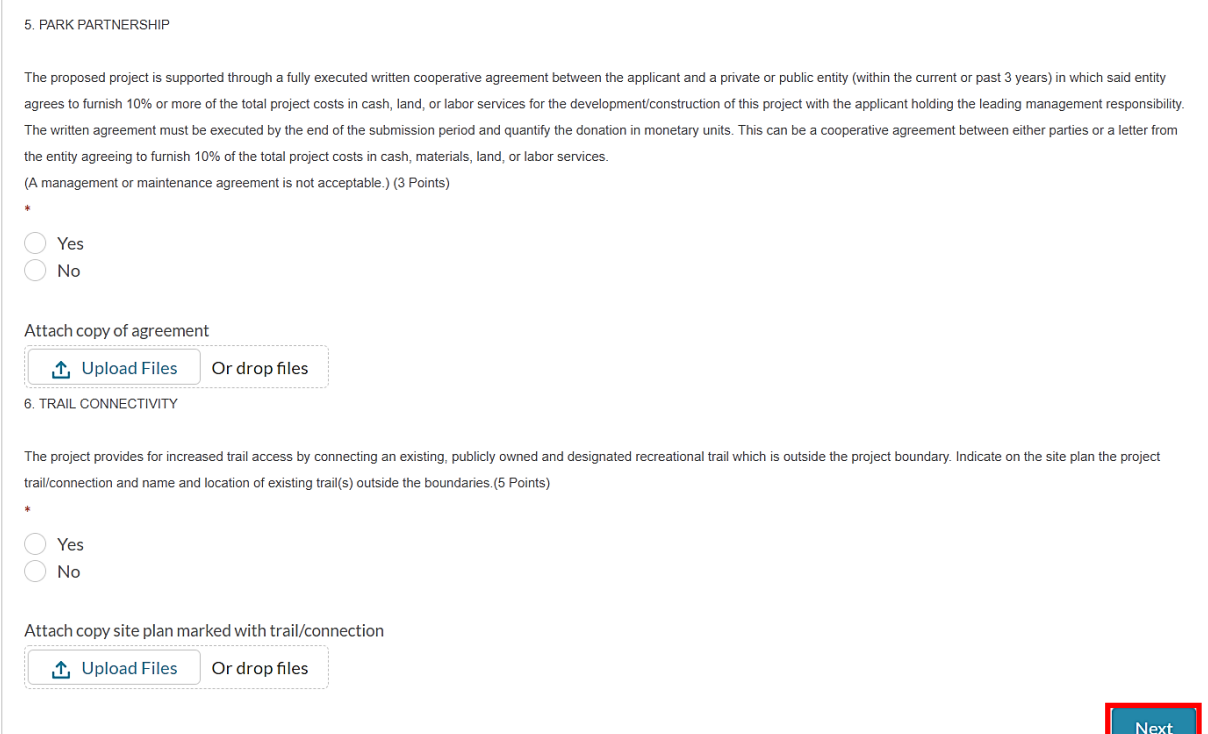

- Part 3 Supporting Documents the next screen will display the population densities. To view the images in a larger format, **click on the links (name of the tables i.e. Population 1).**
- **Click Next** and review the Population densities tables.

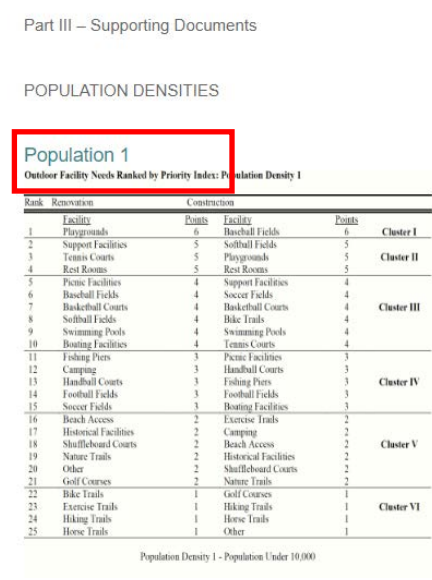

• The next screen will only display if it is a Development project. Complete – Development Criteria questions and click next.

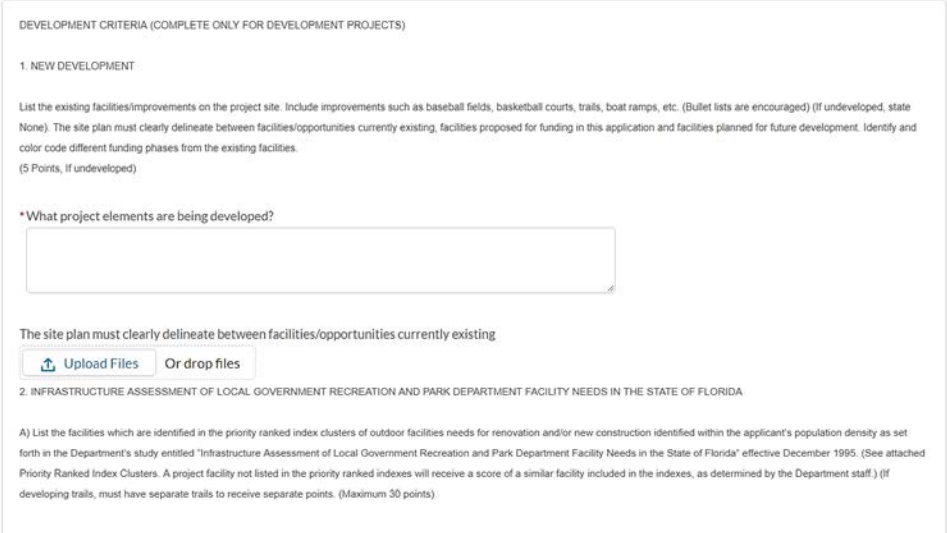

• The list of required documentation screen will display. This screen is a checklist that will indicate if the documentation was uploaded or if the documentation is not needed. Click Next.

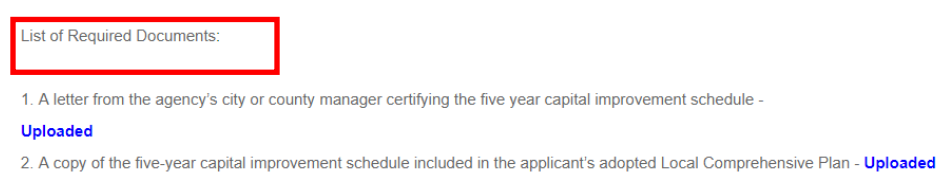

• Select **Go to Application.**

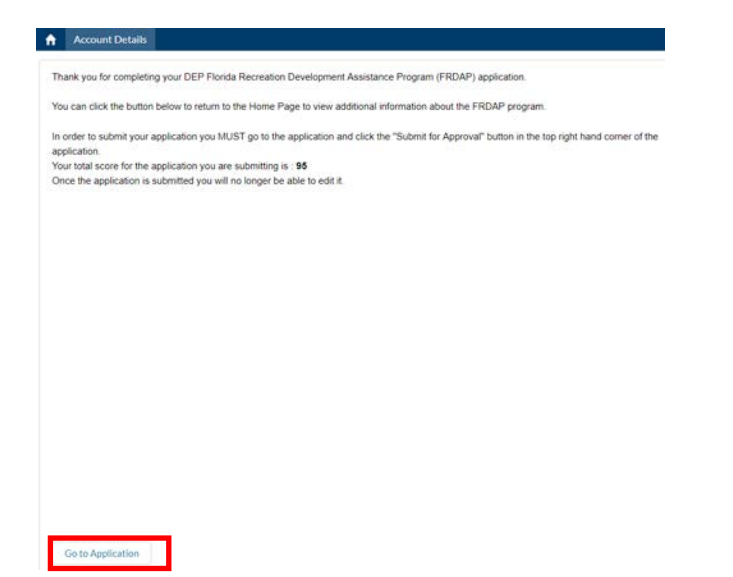

- **Please make sure that you refresh your screen.** If the user would like to edit the Project Elements that were entered previously, scroll to the Project Elements related list.
- **Click on the Project Element** to view the Project Element record.

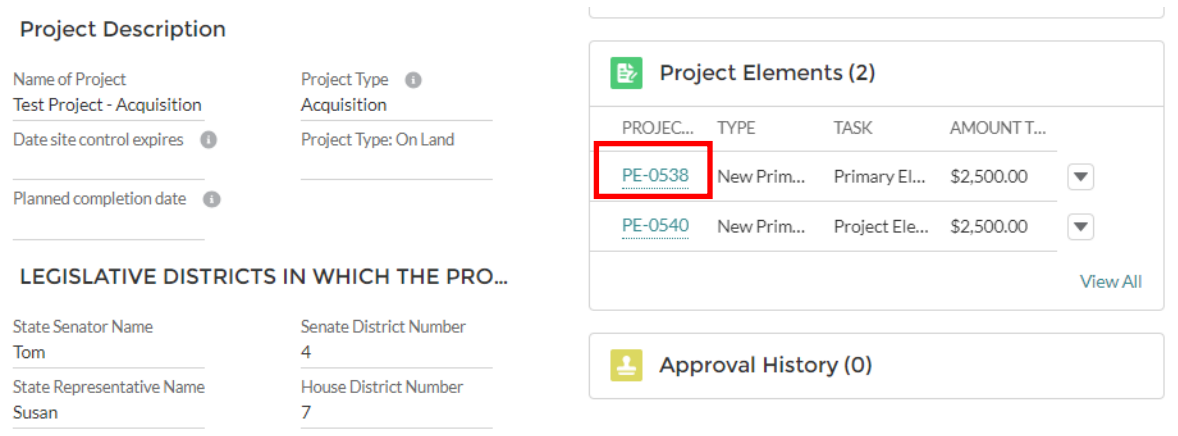

• **Click on Edit** to edit the Project Element record or Delete to delete the record.

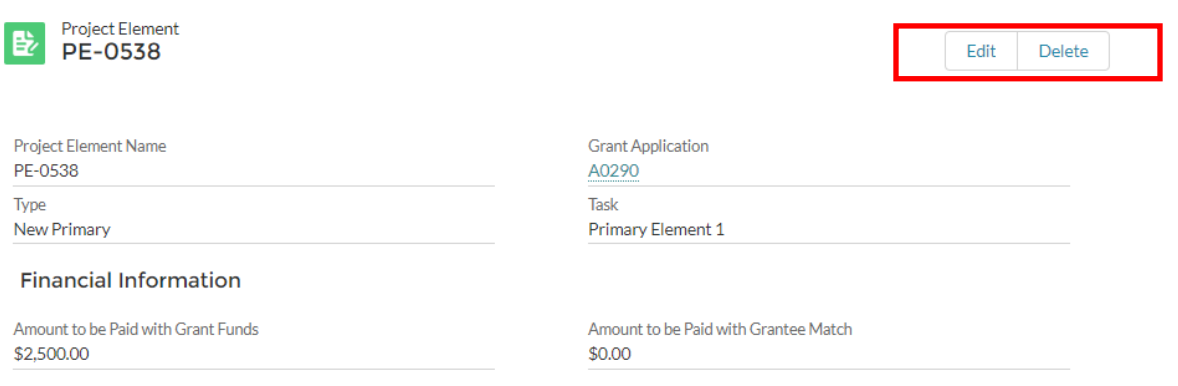

• To submit your application, you MUST go to the application and click the "**Submit for Approval**" button in the top right-hand corner of the application. **Please refresh the screen**.

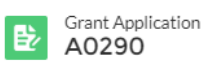

Edit Submit for Approval

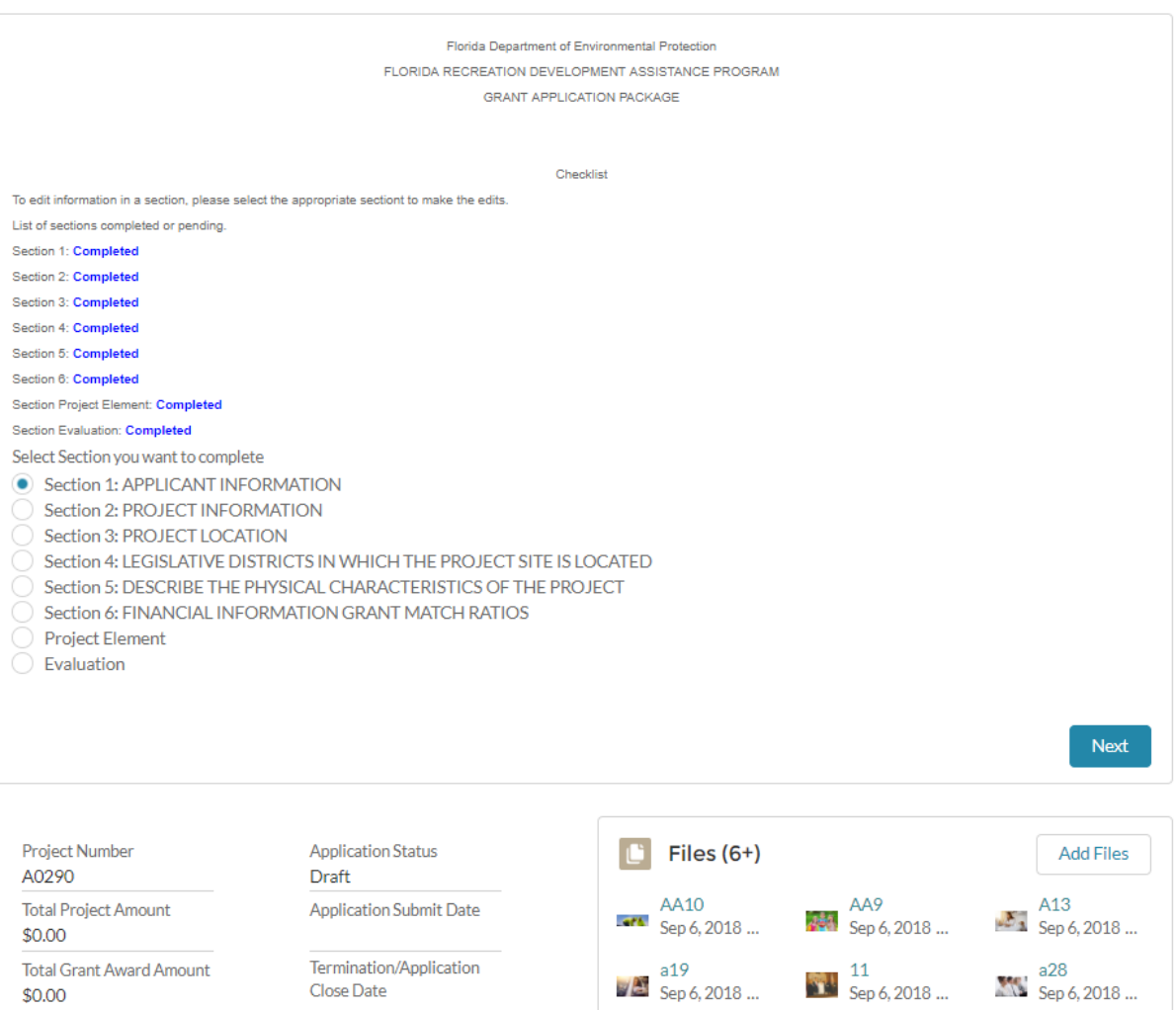

**Total Grant Award Amount** 

 $$0.00$ 

Termination/Application Close Date

#### 5. Grant Application Tab

• Select **Account Details** and then select the **Grant Application tab** to view the grant application. To open the application, click on the Project Number.

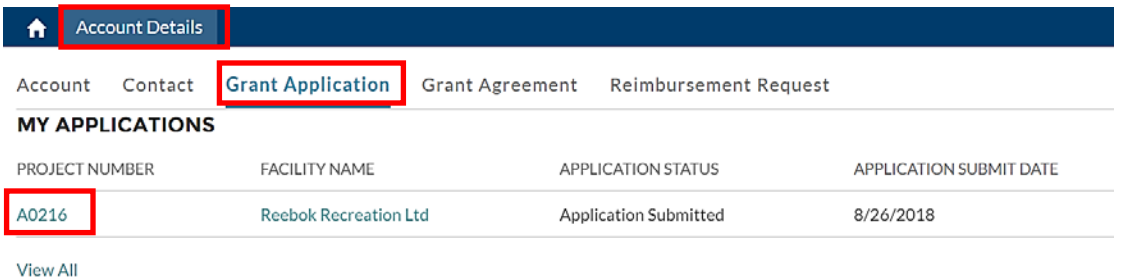

• The Grantee will receive an email updating them as to who the Grant Manager is that has been assigned to their application and provides the DEP Grant Manager's contact information.

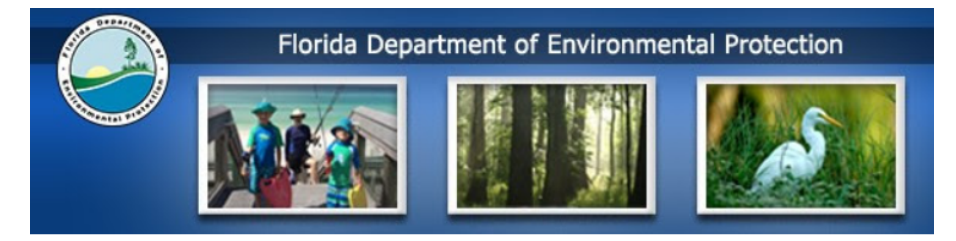

Thank you for submitting your application for grant funding through the Florida Recreation Development Assistance Program!

Your grant application has been assigned to Angie Bright as your Grant Manager and will be your point of contact should you have any questions regarding [A0216]. Your application is being reviewed and your Grant Manager will be contacting you soon to discuss your project.

Should you have any questions, please contact us.

Thank you, Angie Bright angie.bright@dep.state.fl.us

Thank you,

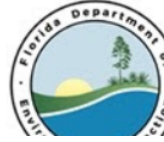

Florida Department of Environmental Protection 3900 Commonwealth Blvd, Tallahassee, FL 32399 Phone: 850-245-2118

• Once the Grant Application has been submitted to DEP for approval and they have approved the submitted application, the application status will change to **Application Approved**.

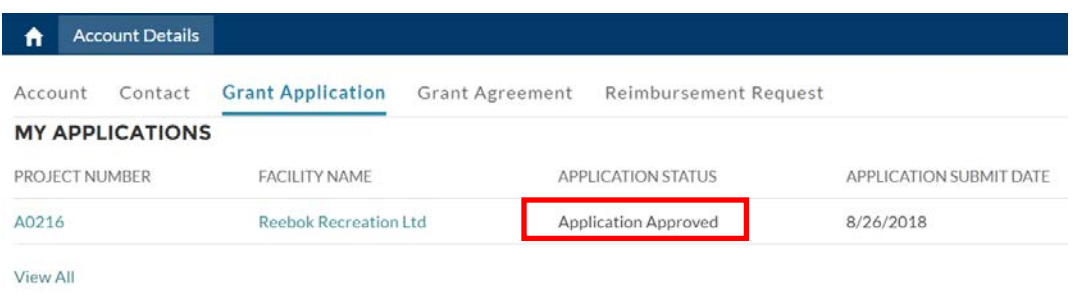

## 6. The Grant Agreement

- Select the **Grant Agreement tab** to view the grant agreement. To open the application, click on the Agreement Number.
- The status of the Agreement is displayed.

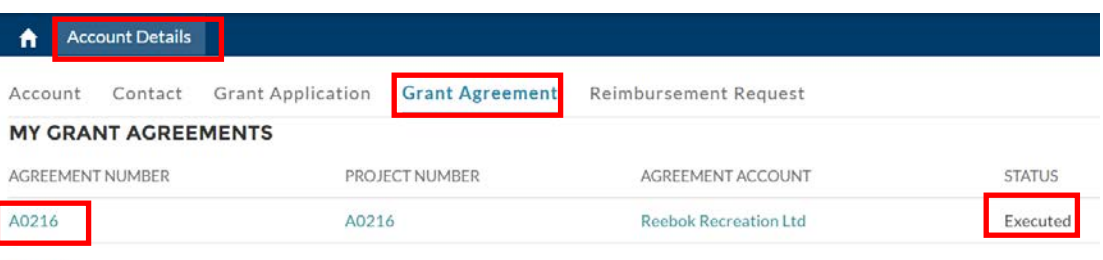

View All

• The user will need to **upload their Deliverables**. To do this, select **Upload Files**.

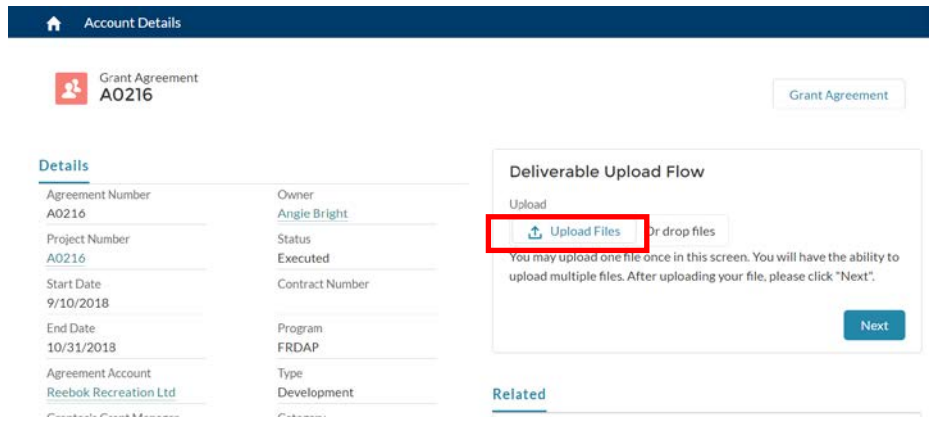

- They will **select the file** stored on their PC and **select Open**.
- The upload screen will display showing that the file was uploaded successfully. Click **Done**.
- Click **Next**

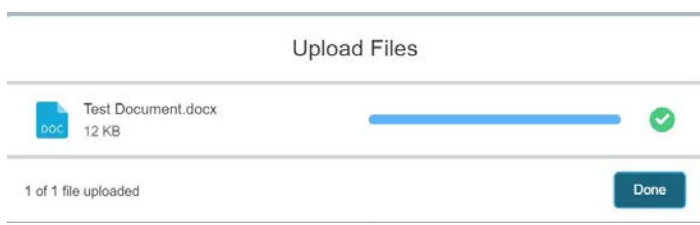

• Select the **Deliverable** that is associated with the file that was uploaded. Click **next**

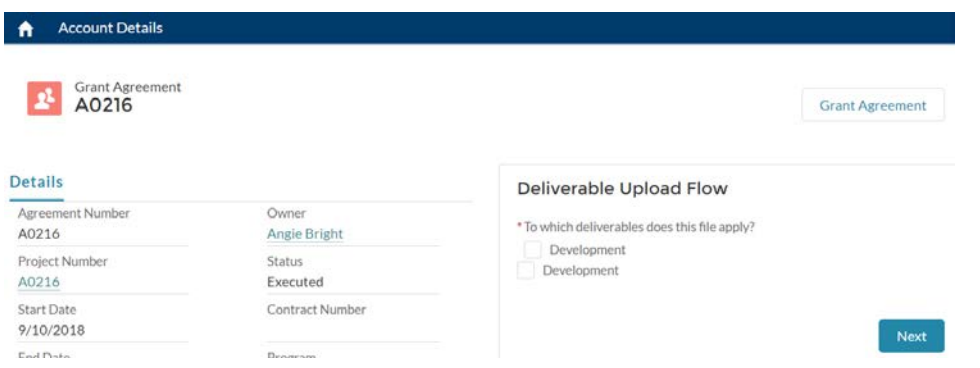

• Select the **checkbox** to add another Deliverable file upload, (if you do not want to add another deliverable file, do not check the box) and click next.

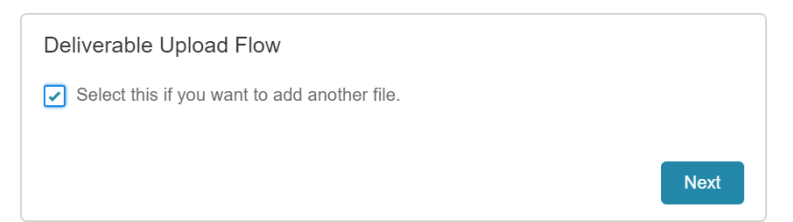

• This will take you to the screen where you can select the file and go through the upload process again.

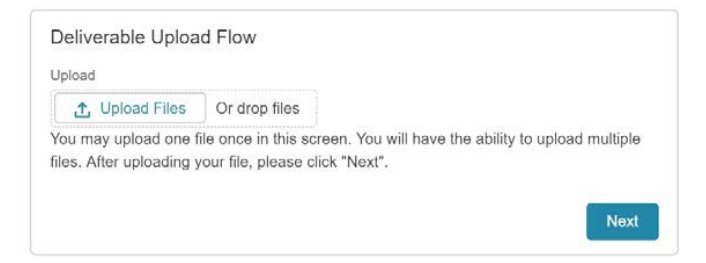

## 7. DocuSign

- As part of the Grant Agreement approval process the Agreement will be sent to the Portal user via email using DocuSign.
- An email will be sent to the Grantee and to DEP. When the email is opened there is a button (**Review Document**) – **click on it.**

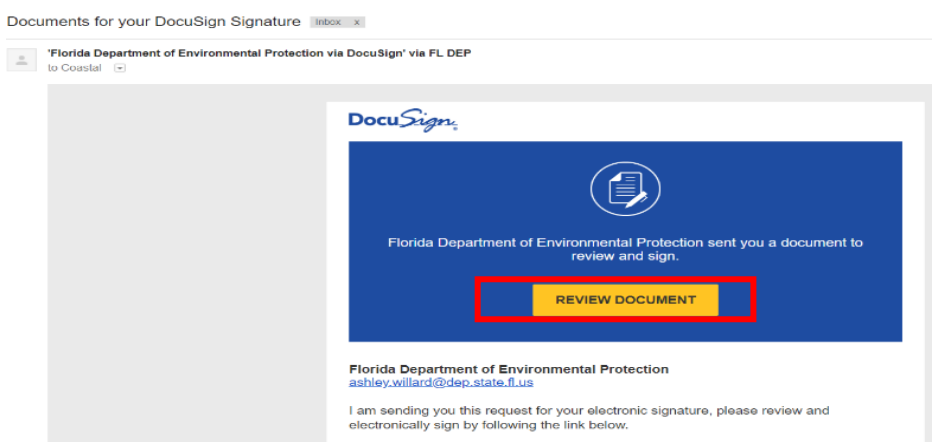

• Click **Start**.

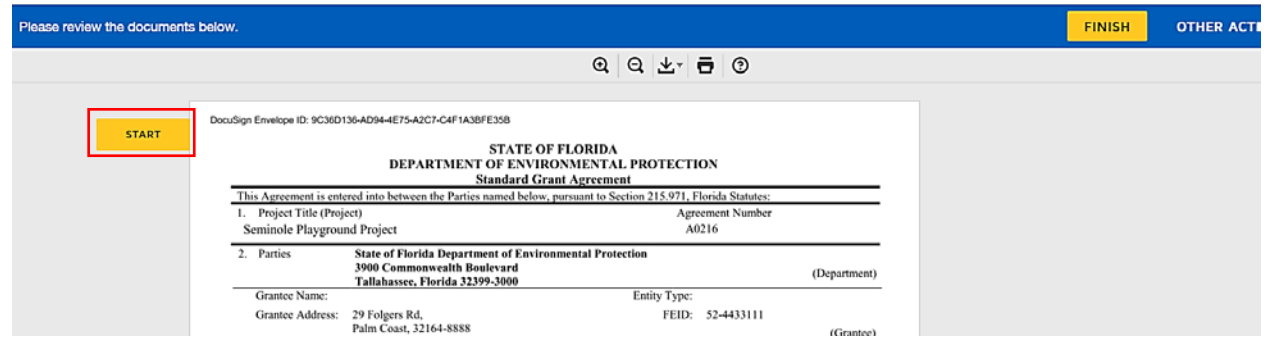

• This will automatically take you to the section where the signature is required in the Agreement. **Click on the Sign button**.

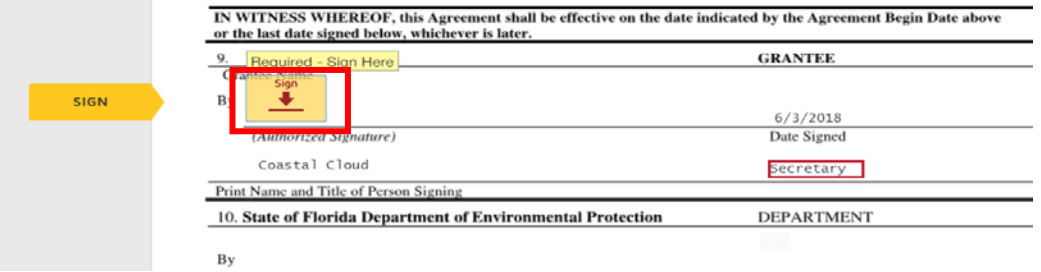

- You can enter your full name and initials if they are not already displayed. A sample signature will then be previewed. You also have the option to draw your own signature by selecting the Draw tab.
- Once you are satisfied with the preview signature**, select Adopt and Sign**.

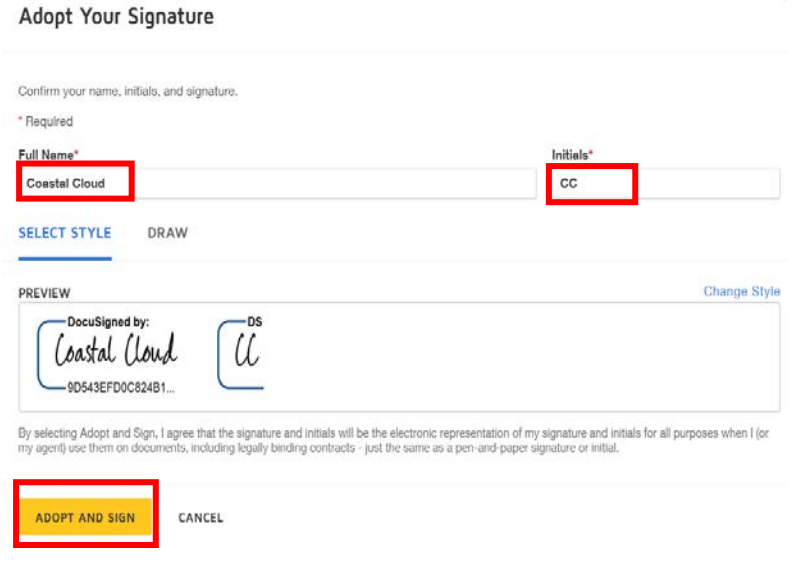

- The Agreement will display with your signature. **Select Finish**.
- Please Note: The text box below the date is for the Signee's title and is a required field. If there is no data captured in there you will need to enter it here. In the screenshot it is populated with the word Secretary.

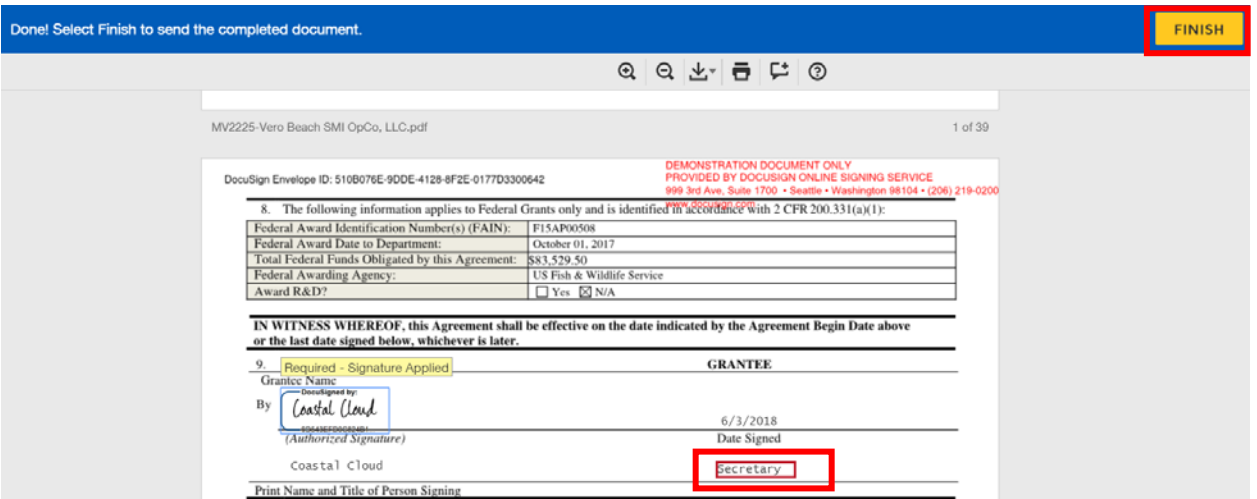

• The next screen will display asking you to create an account with DocuSign to save a copy of your document. **THIS IS NOT NEEDED**. **Select No Thanks**.

#### Save a Copy of Your Document

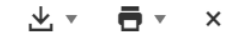

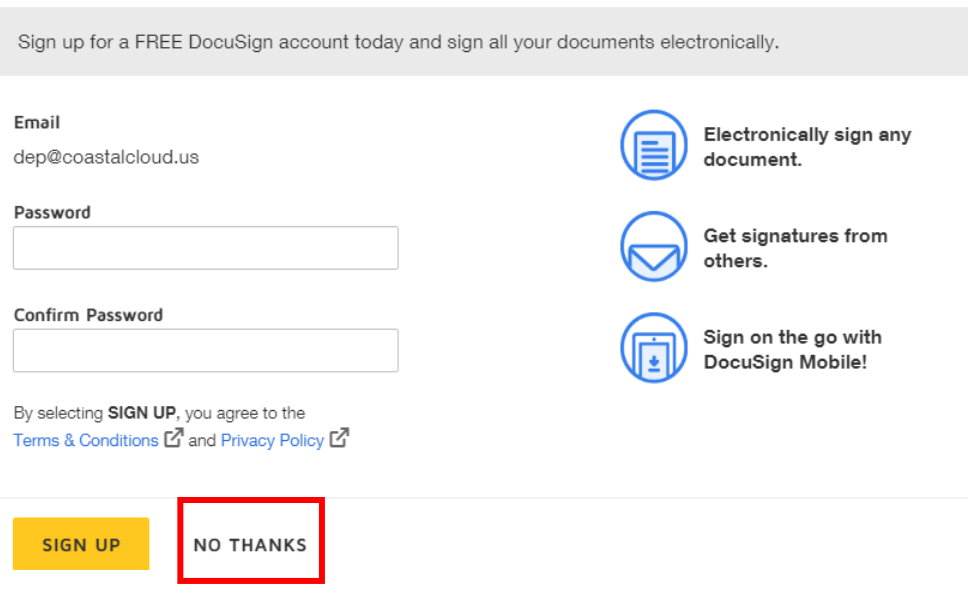

• Once the document has been signed by both parties, the Grantee will receive an email notification with the attached signed Agreement (with both signatures).

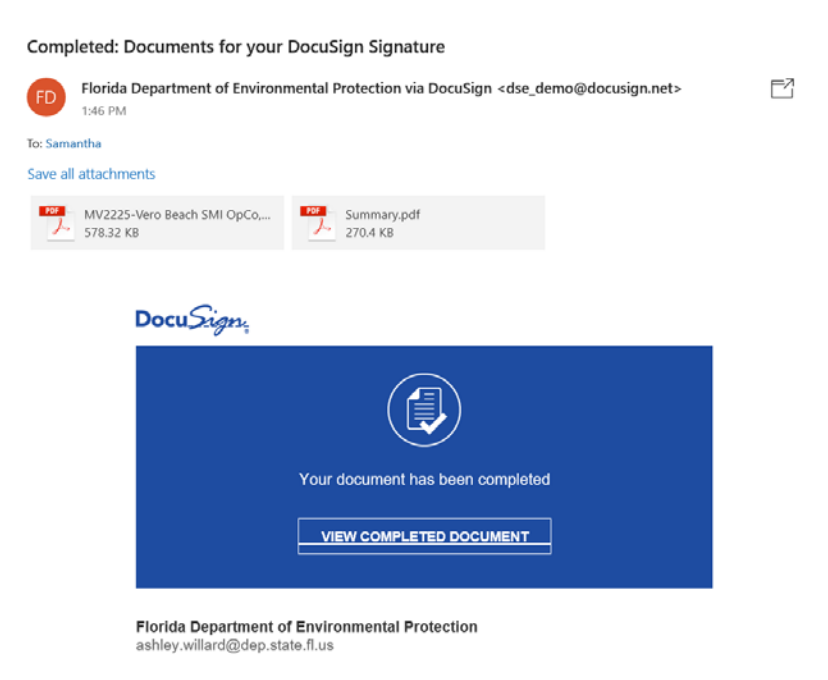

All parties have completed Documents for your DocuSign Signature.

## 8. Create a Reimbursement Request

- Navigate to the **Account Tab** and select the **Grant Agreement** by clicking on the Agreement Number.
- The Agreement record will display. Scroll down to the Reimbursement Request related list. Select **New**.

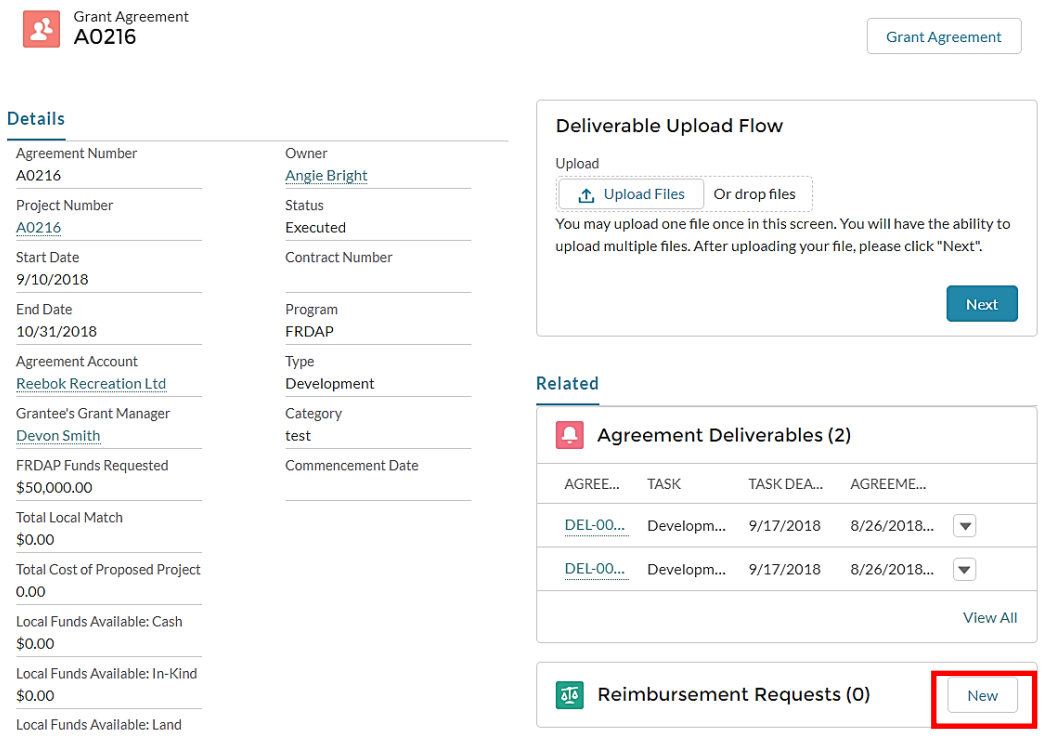

• The Reimbursement Request screen displays. **Complete all the fields** and select **Save**.

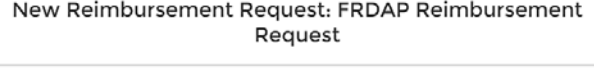

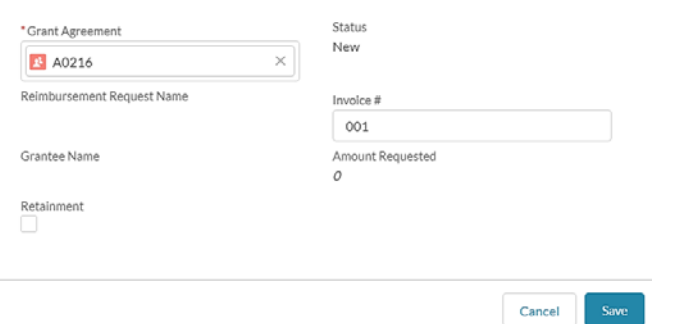

• The Reimbursement Request record is saved. The user can **scroll to the Reimbursement related list** and select the link to open the Reimbursement request.

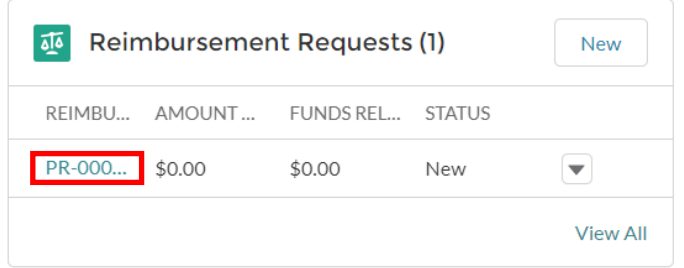

- Update the amount being requested for reimbursement under the **Amount column** for each Budget Category in the Budget Category table below. **Refresh the screen** so that the Amount Requested is populated.
- The user can also upload files that are relevant to the reimbursement request.

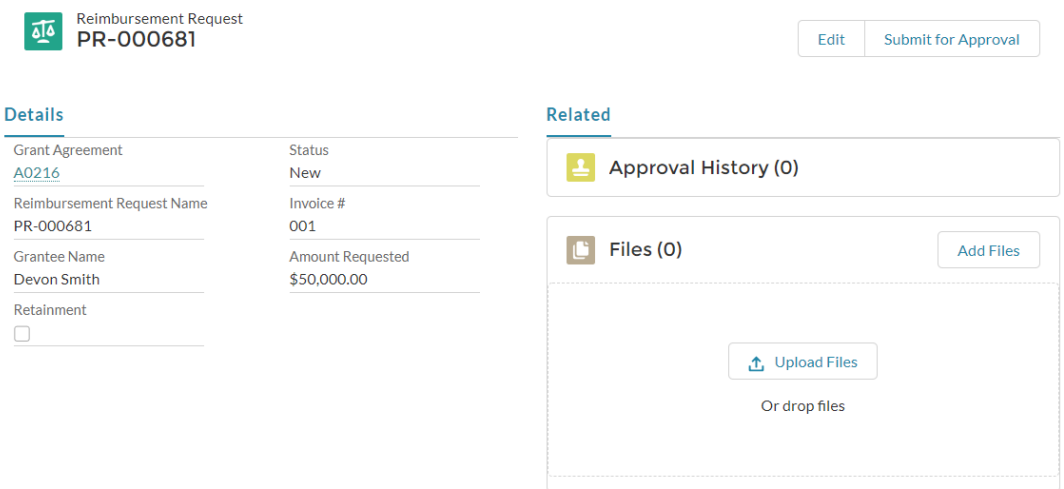

#### **Budget Category**

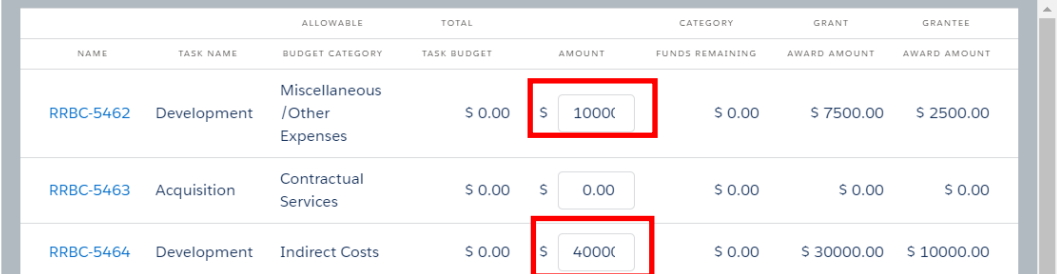

- Note: When adding amounts in the Budget Category table, the values will automatically be saved when you click out of the amount field. There is no save button required. Additionally, the calculations will be adjusted automatically.
- Select **Submit for Approval.** The Submit for Approval comments box will display, add any relevant comments (if any) and select **Submit for Approval**.
- The status will be displayed as Submitted.

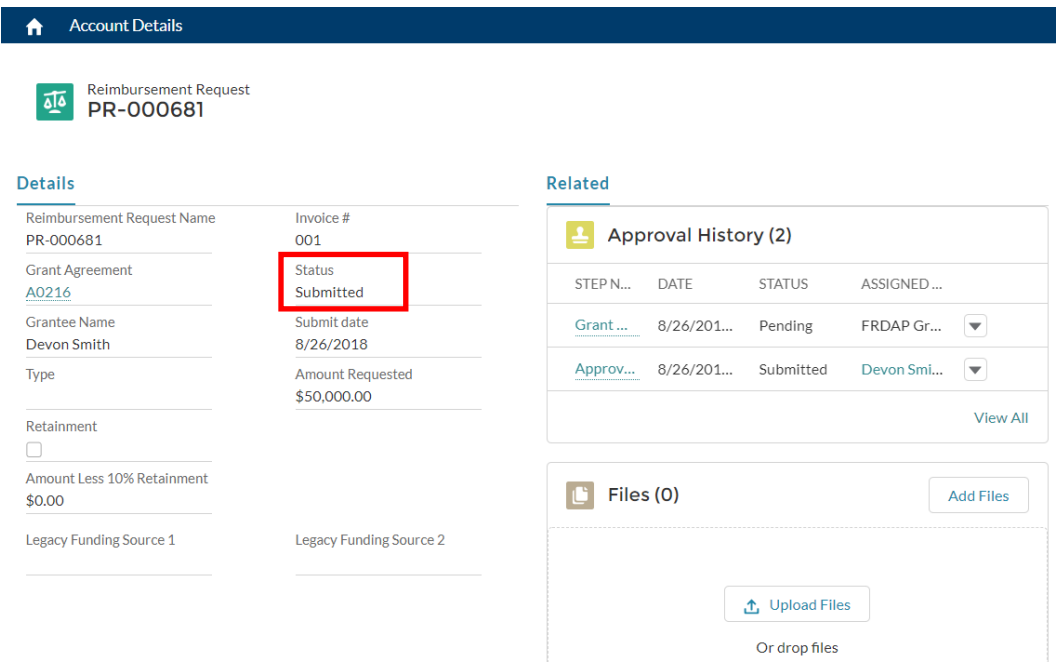

• DEP will process the Payment Reimbursement request and Approve / Reject the request. If approved the status is changed to Approved.

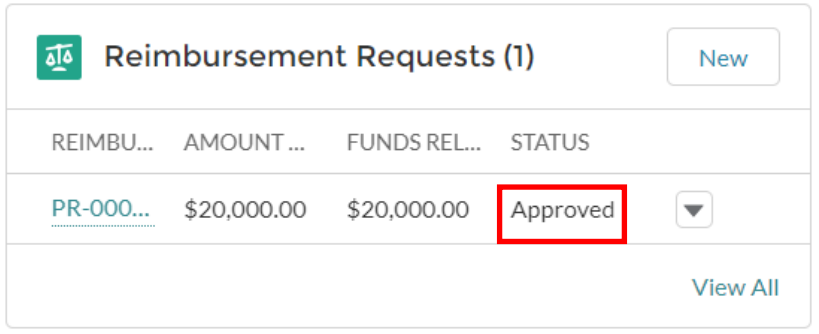

## 9. Status Reports

- The portal user will create Status Reports which are due by the following dates:
	- o January 5<sup>th</sup>
	- o May 5th
	- o September 5th
- The portal user will be sent email reminders to submit their Status report.
- Navigate to the **Grant Agreement** object. Click on the Agreement Number to view the record.

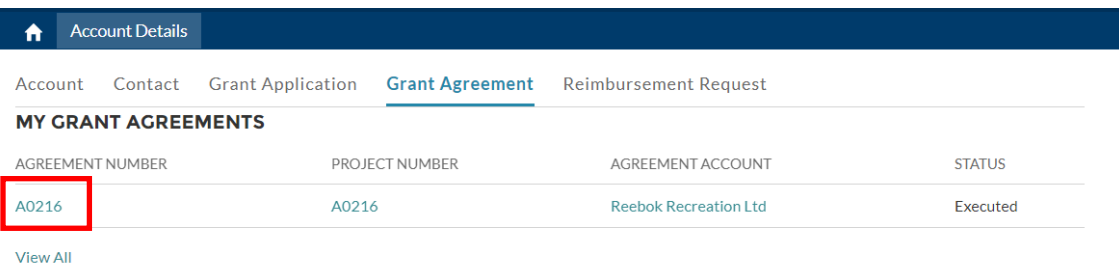

- Scroll to the Status Report related list.
- Select **New**.

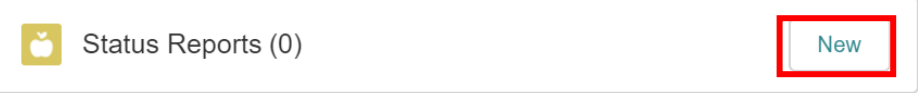

• Complete the Project Element field and the Work Accomplished field. Click on **Save**.

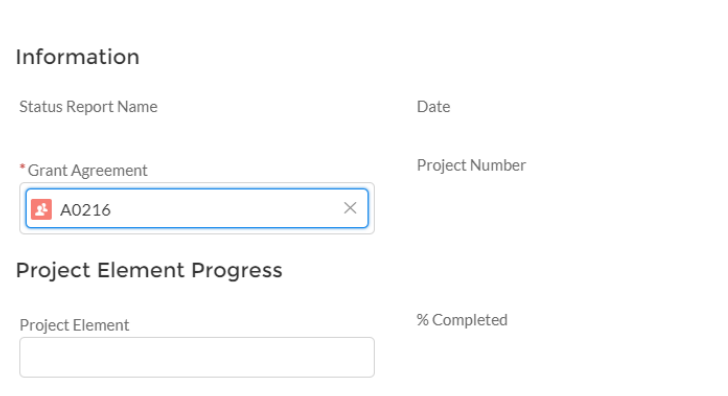

New Status Report: FRDAP: Status Report

• The Status report is submitted, and the record is displayed in the Status related list.

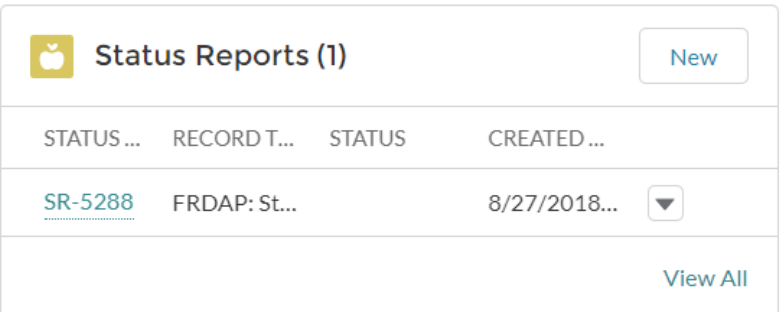

10. Amendments / Change Orders (Read Only)

- The User will have Read Only access to view the Amendment/Change Order records.
- To view the Amendment/Change Order related list **navigate to a Grant Agreement record** and scroll to the **Amendment/Change Order related list**.
- Click on the Amendment Name to view the record.

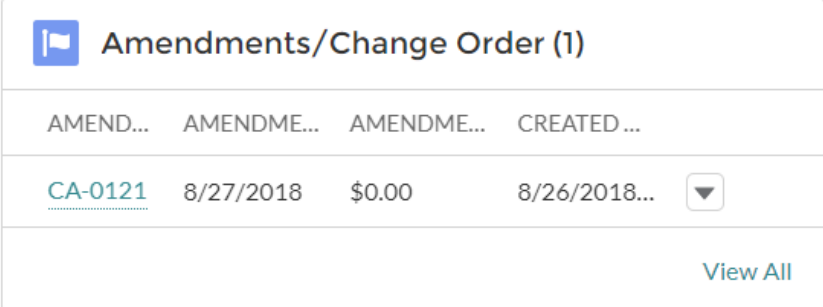